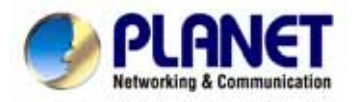

# **Internet Camera**

# **ICA-500**

User's Manual

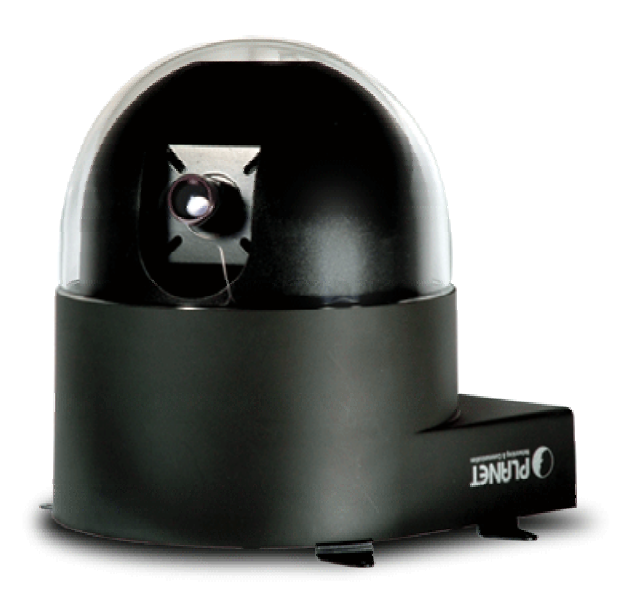

# **Copyright**

Copyright (C) 2004 PLANET Technology Corp. All rights reserved.

The products and programs described in this User's Manual are licensed products of PLANET Technology, This User's Manual contains proprietary information protected by copyright, and this User's Manual and all accompanying hardware, software, and documentation are copyrighted.

No part of this User's Manual may be copied, photocopied, reproduced, translated, or reduced to any electronic medium or machine-readable form by any means by electronic or mechanical. Including photocopying, recording, or information storage and retrieval systems, for any purpose other than the purchaser's personal use, and without the prior express written permission of PLANET Technology.

# **Declaration of Conformity**

This device complies with part 15 of the FCC Rules. Operation is subject to the following two conditions:

(1) This device may not cause harmful interference, and

(2) This device must accept any interference received, including interference that may cause undesired operation.

# **Disclaimer**

PLANET Technology does not warrant that the hardware will work properly in all environments and applications, and makes no warranty and representation, either implied or expressed, with respect to the quality, performance, merchantability, or fitness for a particular purpose.

PLANET has made every effort to ensure that this User's Manual is accurate; PLANET disclaims liability for any inaccuracies or omissions that may have occurred.

Information in this User's Manual is subject to change without notice and does not represent a commitment on the part of PLANET. PLANET assumes no responsibility for any inaccuracies that may be contained in this User's Manual. PLANET makes no commitment to update or keep current the information in this User's Manual, and reserves the right to make improvements to this User's Manual and/or to the products described in this User's Manual, at any time without notice.

If you find information in this manual that is incorrect, misleading, or incomplete, we would appreciate your comments and suggestions.

# **Trademarks**

The PLANET logo is a trademark of PLANET Technology. This documentation may refer to numerous hardware and software products by their trade names. In most, if not all cases, these designations are claimed as trademarks or registered trademarks by their respective companies.

# Revision

User's Manual for PLANET Pan / Tilt Internet camera:

Model: ICA-500

Rev: 2.0 (October 2004)

Part No. EM-ICA500V2

# **Table of Contents**

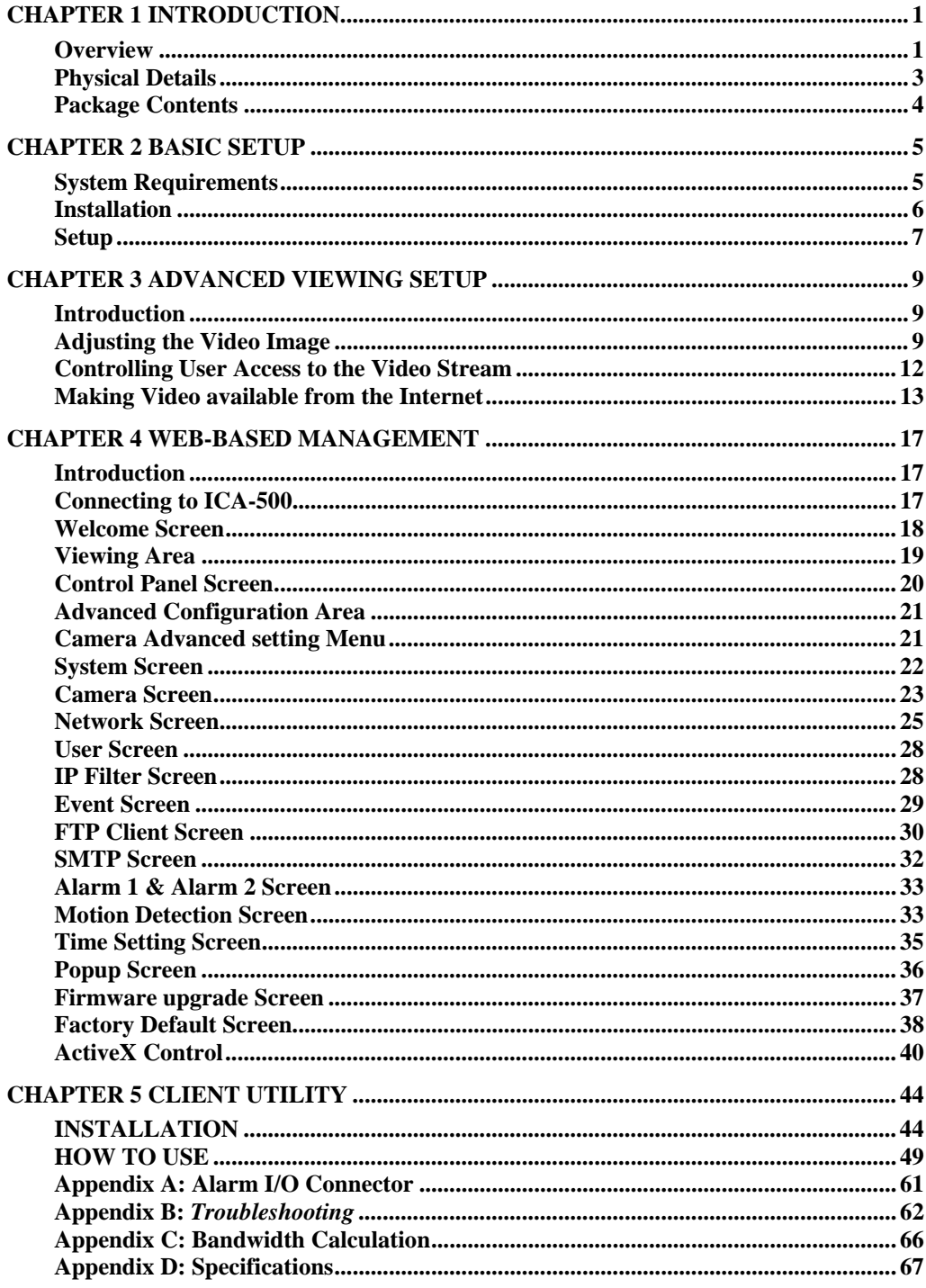

# <span id="page-4-0"></span>Chapter 1<br>Introduction

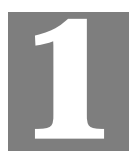

*This Chapter provides details of the ICA-500's features, components and capabilities.* 

# **Overview**

As broadband communication gets more and more popular, it becomes easier to transfer video and audio through network. Traditional surveillance system is gradually evolving to be deployed in packet switching TCP/IP network. PLANET ICA-500 provides an advanced digital solution of Internet Camera with pan and tilt capability to meet more application demands. It supports wired Ethernet networking. ICA-500 can be placed either in a LAN or an available xDSL/Cable modem connection. ICA-500 also supports DDNS. With its Plug-N-Watch capability, a network administrator or system operator can seamlessly complete network deployment in simply minutes.

Combining 1/3 inch color CCD sensor with the advanced motion JPEG video compression technology, sharp, high-quality video is digitized and delivered by the advanced microcomputer in ICA-500. The high quality of M-JPEG files brings vivid images, which are suitable for surveillance applications.

Motion detection is a powerful function enhanced in ICA-500. If a motion is detected in surveillance spot, this function will capture images, attach them in an email, and alert the system administrator via pop-up message. With bundled camera utility, centralized management (up to 16 cameras) can be fulfilled to save TOC for enterprise users.

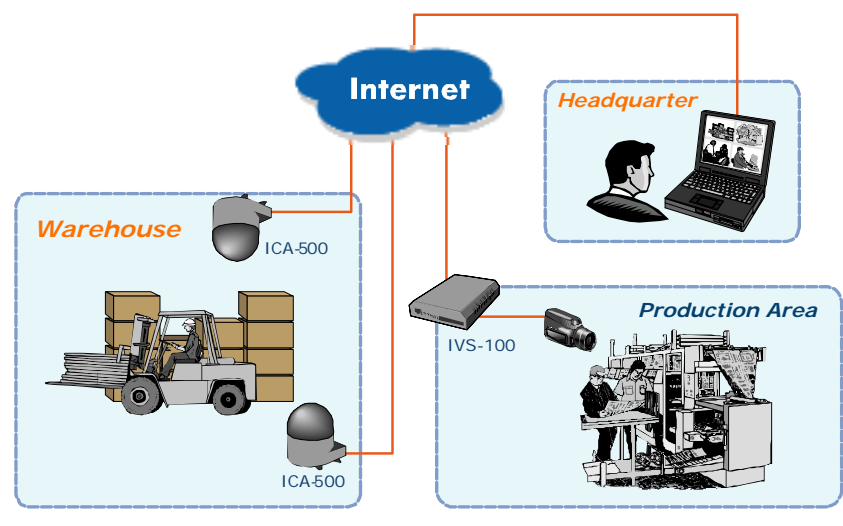

**ICA-500/IVS-100 applications** 

# **Features**

# • *Pan and Tilt capability*

ICA-500 is able to perform PAN (0°~325°) and tilt (10°~90°) adjustment, which brings more convenience and flexibility in network deployment.

# • *Ease of use*

Plug-N-Watch capability to simplify system integration in an existing network environment

# • *Meeting SOHO, business, or public facilities surveillance needs*

ICA-500 can be deployed in many different situations, such as library, train station or factory production line to provide efficient, human-resource reducing, and offers flexibility, affordability, and reliability for the proper surveillance of manufacturing facilities.

# • *Multi-Platform support*

Supporting TCP/IP networking, SMTP e-mail, and HTTP public network standards, ICA-500 can be applied and utilized to a mixed IP network environment.

## • *Motion Detection*

This feature will send you alert message when motion is detected. The ICA-500 will compare consecutive frames to detect changes caused by the movement of large objects.

# • *Audio Support*

With built-in microphone, the voice around can be recorded with live image.

# **Internet Features**

## • *User-definable administration port number*.

This allows Internet Gateways to use "port mapping" so the ICA-500 a and a Web Server can share the same Internet IP address.

## • *DDNS Support*

In order to view video over Internet, user must know the Internet IP address of the gateway used by ICA-500. An easy-to-remember DDNS (Dynamic DNS) name will help you memorize your site more easily.

# • *NTP (Network-Time-Protocol) Support*

NTP allows the ICA-500 to calibrate its internal clock from an Internet Time-Server. This ensures that the time stamp on the recorded video from the ICA-500 will be correct.

# **Security Features**

# • *User Authentication*

 If desired, the camera access can be restricted to known users. Users will have to enter their username and password before being able to view the video stream. Up to 10 users can be entered.

• *IP filter* 

The camera access not only can be restricted by username/password, but also can be limited by the IP range to bring users more security.

# <span id="page-6-0"></span>**Physical Details**

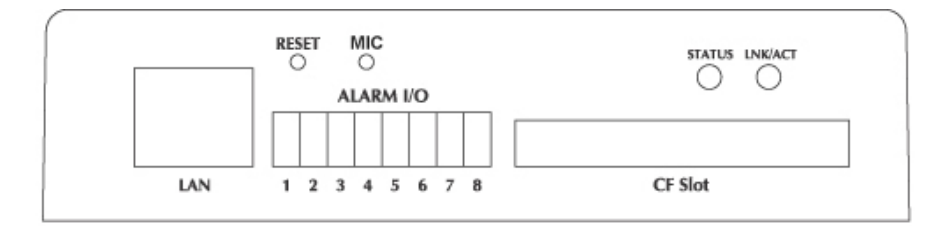

## **ICA-500 Rear Panel**

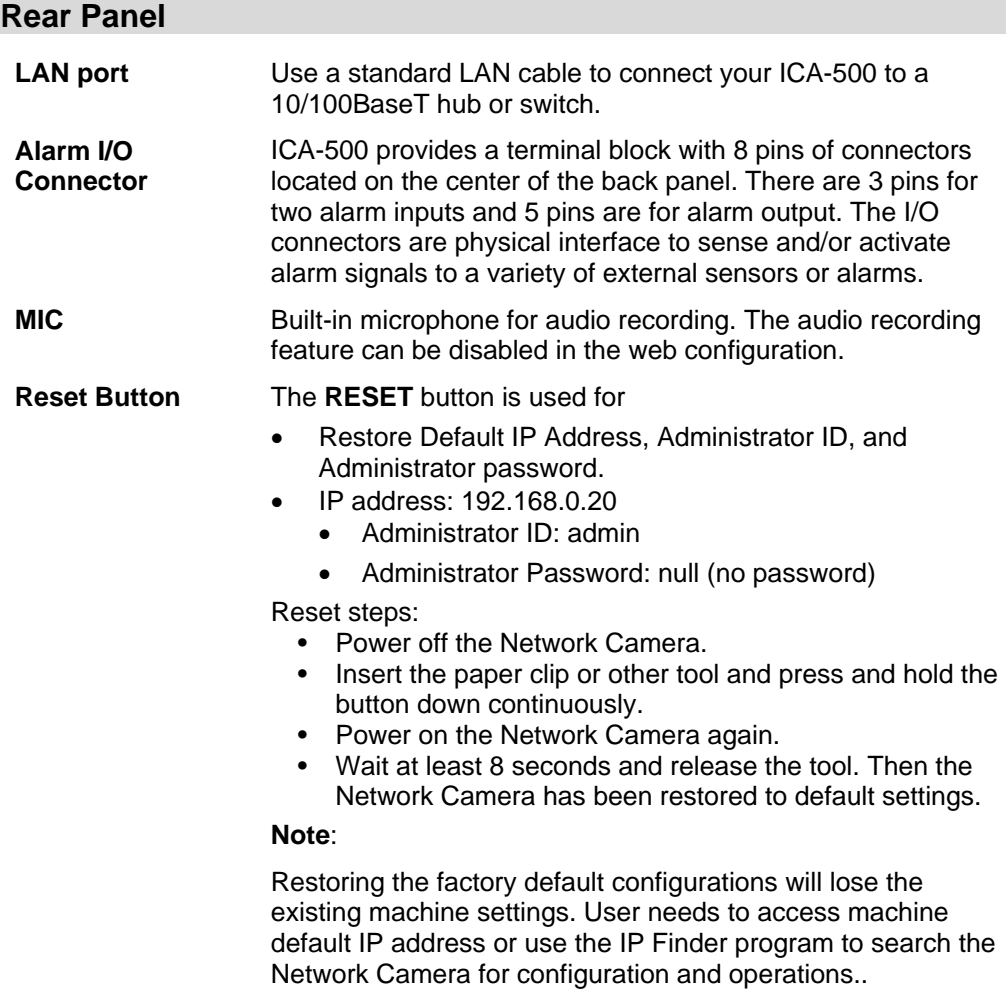

# <span id="page-7-0"></span>**Package Contents**

The following items should be included: If any of these items are damaged or missing, please contact your dealer immediately.

- Planet ICA-500 Network Camera x 1
- Power adapter x 1
- Power cord x 1
- Decoration ring x 1
- Screw x 4
- Terminator for Alarm I/O x 1
- Installation software and manual CD x 1

# <span id="page-8-0"></span>**2** Chapter 2 Basic Setup

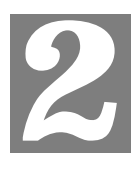

*This Chapter provides details of installing and configuring the ICA-500.* 

# **System Requirements**

- To use the LAN interface, a standard 10/100BaseT hub or switch and network cable is required.
- System Requirement for Viewer & Recorder:

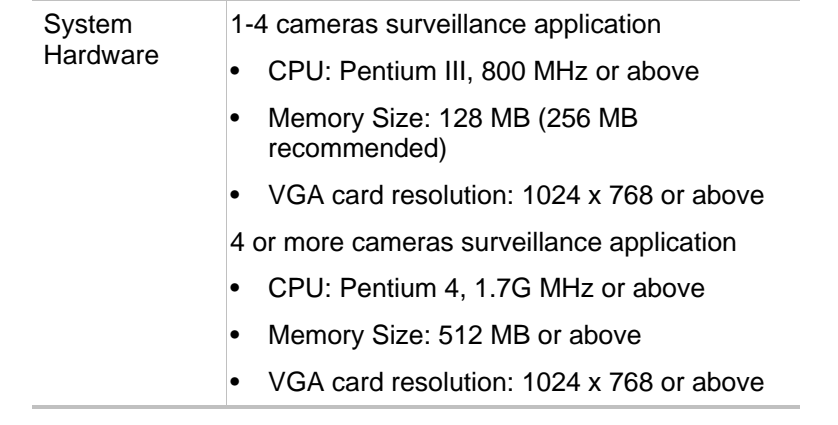

**C**) Hint

Note: The listed information is minimum system requirements only. Actual requirement will vary depending on the nature of your environment.

# <span id="page-9-0"></span>**Installation**

# **1. Mount the Camera on the supplied Base and Stand.**

Use 4 screws to fix the ICA-500 onto the ceiling as below. You can also put the Network Camera on the table directly.

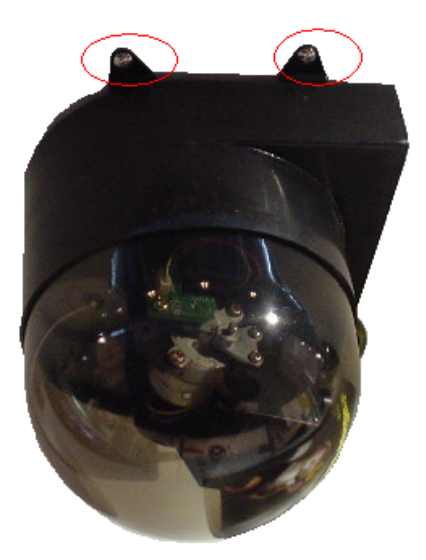

**ICA-500 Installation** 

# **2. Connect the LAN Cable**

Connect the ICA-500 to a 10/100BaseT hub or switch.

# **3. Connect power adapter**

Connect the external power supply to the DC power connector attached on the extension cable from the Network Camera. Note: use the power adapter, 12VDC, included in the package and connect the other end to wall outlet for AC power.

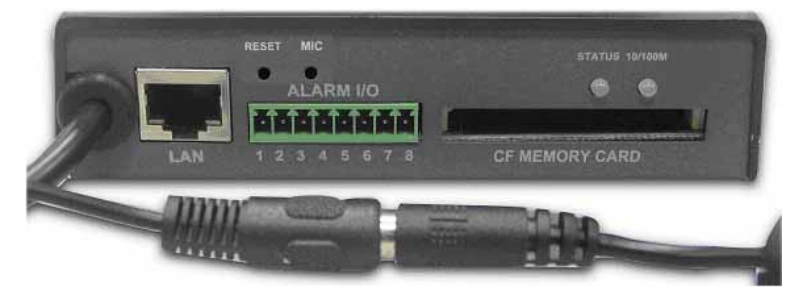

# **4. Power Up**

Connect the supplied power adapter to the ICA-500 and power up. Use only the power adapter provided. Using a different one may cause hardware damage.

# **5. Check the LEDs**

• When powering on machine, the status LED will turn green. It means the system is booting up successfully. Furthermore, if you have a proper network connection, and access to the ICA-500, the 10/100M LAN LED will flash orange

# <span id="page-10-0"></span>**Setup**

Initial setup can be performed either from the web browser or using the supplied Windows-based camera utilities. This program can locate the ICA-500 even if its IP address is invalid for your network. You can then configure the ICA-500 with appropriate TCP/IP settings for your LAN.

Subsequent administration can be performed with your Web browser, as explained in *Chapter 3 - Web-based Administration*.

# **Setup Procedure**

# **Before setup operations**

The ICA-500 provides GUI (Web based, Graphical User Interface) for machine management and maintenance.

To start ICA-500 web configuration, the requirement of the web browser should be: **Microsoft Internet Explorer 6.0 or higher with Java support** 

**D** Note

Current firmware supports Microsoft Internet Explorer, the Netscape Navigator support is planned in the future firmware release

Default LAN interface IP address of ICA-500 is *192.168.0.20*. You may now open your web browser, and insert http://192.168.0.20 in the address bar of your web browser to logon ICA-500 web configuration page.

ICA-500 will prompt for User Name and Password, please enter: *admin* as username to continue machine Web Management.

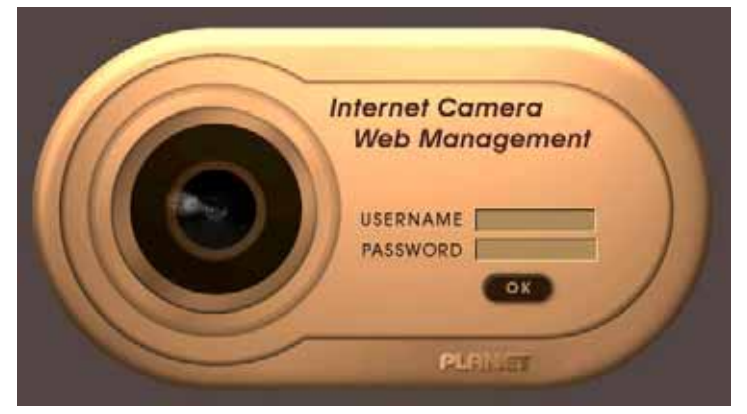

Or you may execute **IPEditV3** to discover/edit IP address of ICA-500.

Procedures of IPEdit utility

- Please find the **IPEditV3.exe** in the *Utility* folder on user's manual CD
- Double-click the **IPEditV3.exe** and the following screen should be prompt on your computer.
- Choose the destination camera for IP address and device name modifications

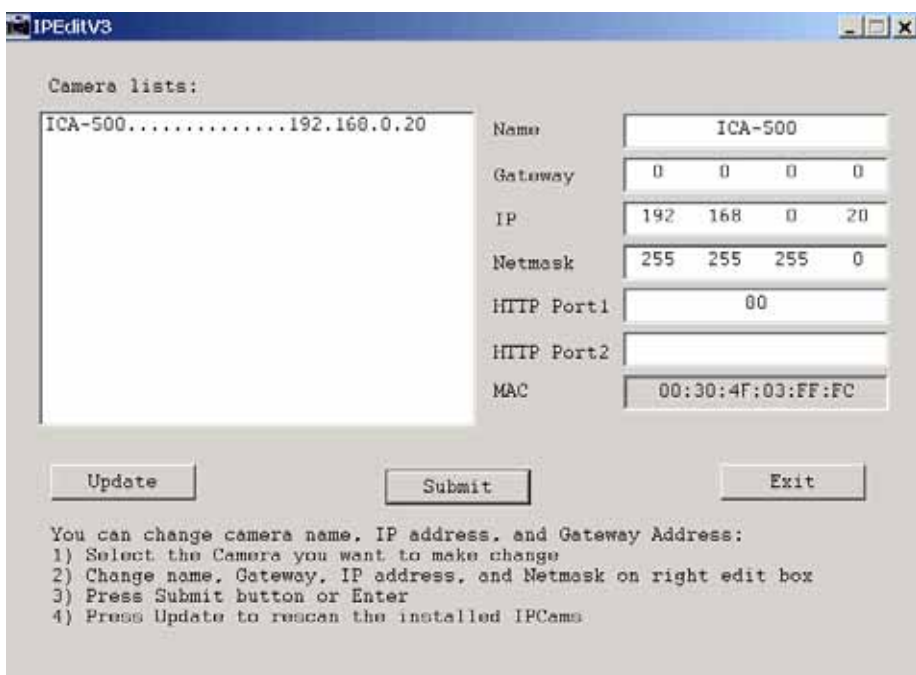

• After modifications, you may now connect the camera via web browser.

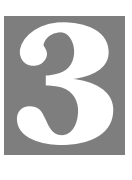

# <span id="page-12-0"></span>**3**<br> **2** Advanced Viewing Setup

*This Chapter provides information about the optional settings and features for viewing video via the ICA-500. This Chapter is for Administrators only.* 

# **Introduction**

After finishing the network setup, the ICA-500 can immediately be used by all users on your LAN.

This chapter describes some additional settings and options for viewing live Video:

- Adjusting the video image
- Controlling user access to the live video stream
- Making video available from the Internet

# **Adjusting the Video Image**

If necessary, the ICA-500 Administrator can adjust the Video image. Settings are provided for:

- **Image size** Select the desired size. The larger sizes require greater bandwidth.
- **Image quality** This determines the degree of compression applied to the Video stream. Higher quality requires greater bandwidth.
- **Saturation, Sharpness, Contrast, Hue adjustment** -

# **To Adjust the Video Image:**

- 1. Connect to the Web-based interface of the ICA-500.
- 2. On the *Administration* menu, select *Image*. You will see a screen like the example below.

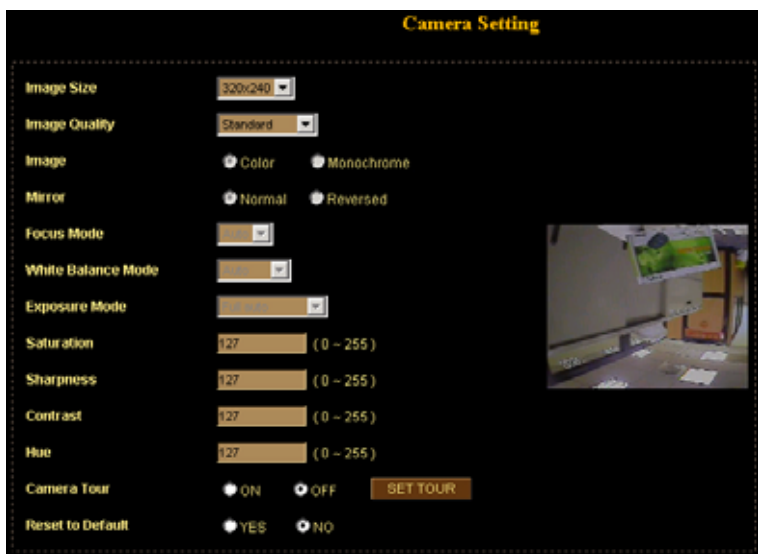

# **Camera setting**

3. Make the required adjustments, as explained below, and save your changes.

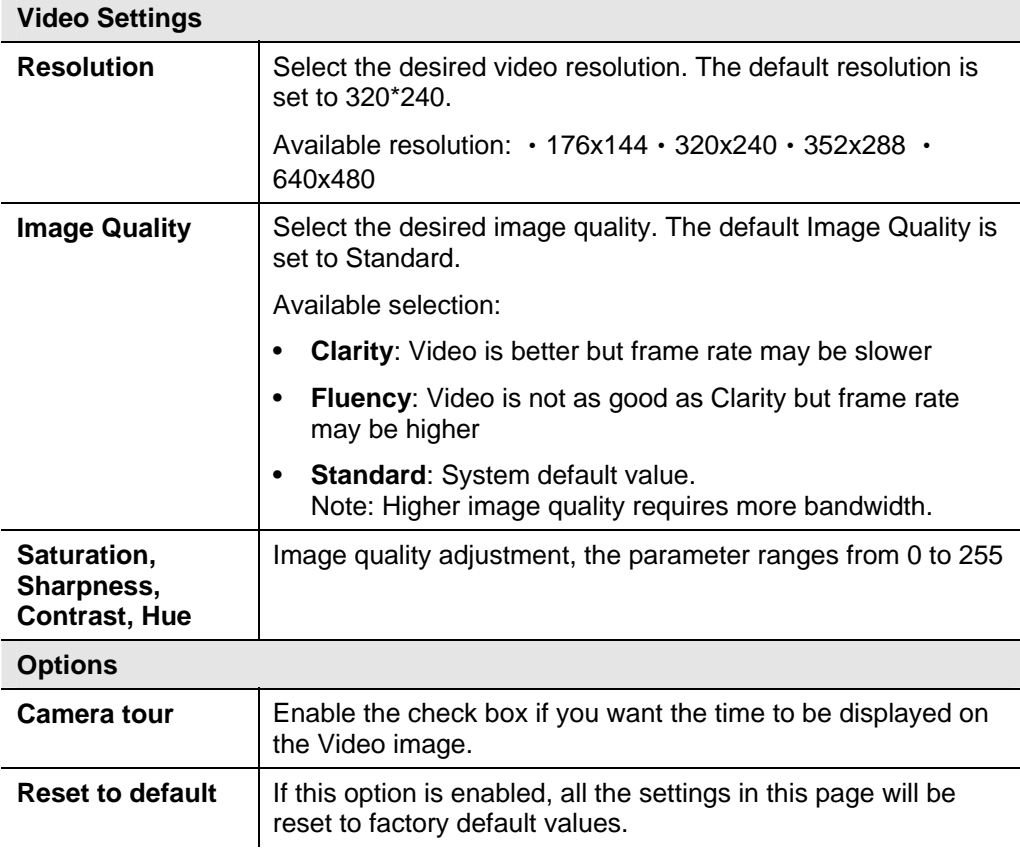

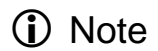

Please check the appendix B for more information on the image adjustment.

# <span id="page-15-0"></span>**Controlling User Access to the Video Stream**

By default, only system administrators can connect to the ICA-500 and view live Video.

If desired, you may apply the access privileges to known users, by requiring each user to login to the ICA-500 with their individual username and password.

# **To Enable this feature:**

- 1. Connect to the Web-based interface of the ICA-500. (Please check related chapters for details.)
- 2. In machine *Administration* menu, select *User.*
- 3. You may add up to 10 users in machine database, choose the user number, and enter the name, password and access right for each user.

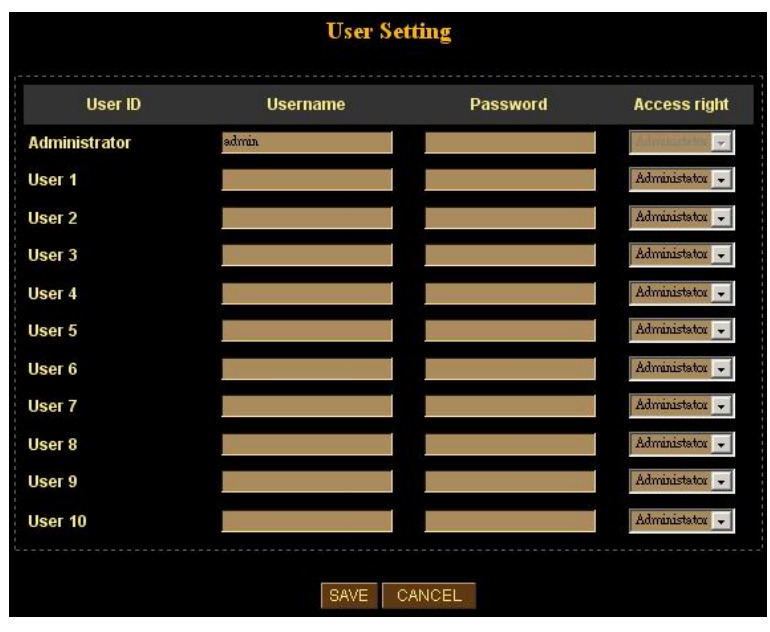

# **User Setting Screen**

# **Operation**

- When each user connects, they will be prompted for their username and password. They must enter the name and password defined on the User screen above.
- The camera system administrator can have full access/system modification privileges; the user only has viewing privilege.

# <span id="page-16-0"></span>**Making Video available from the Internet**

If your LAN is connected to the Internet, typically by a Broadband Gateway/Router and Broadband modem, you can make the ICA-500 available via the Internet.

# **ICA-500 Setup**

The ICA-500 configuration does NOT have be changed, unless:

- You wish to change the port number from the default value (1024).
- You wish to use the DDNS (Dynamic DNS) feature of the ICA-500.

# **Second HTTP Port Configuration**

Normally, HTTP (Web) connections use port 80. Since the ICA-500 uses HTTP, but port 80 is likely to be used by a Web Server, you can use a different port for the ICA-500. This port is called the "**HTTP Port2**". (The first port is port 80.)

The HTTP port2 is disabled in default settings. If you prefer to use a different port number than port 80, you can specify the port number on the ICA-500's *Network* screen, as shown below.

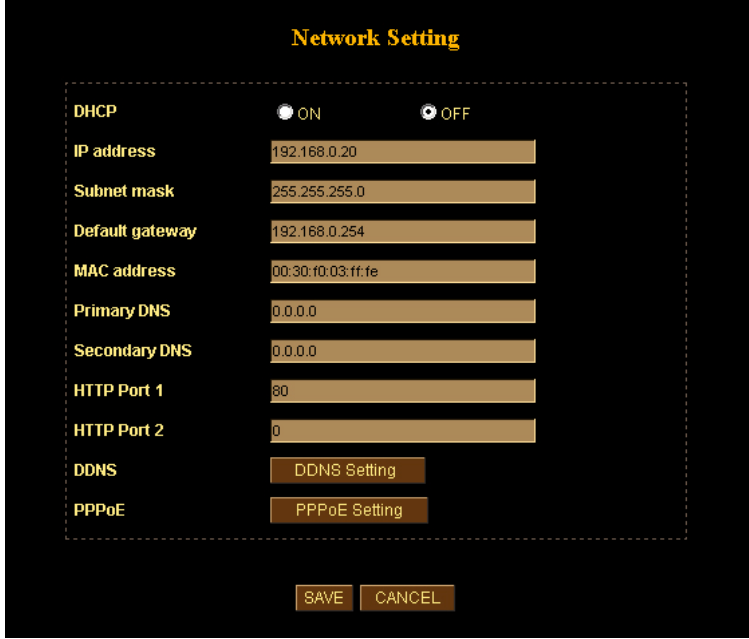

**Network Screen** 

The *Network* screen is part of the Web-based Administration interface. See *Webbased Management* for further details on using this interface.

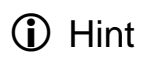

Viewers need to know this port number in order to connect and view live Video, so the current communication port number has to be informed to the remote users to connect to.

# **DDNS (Dynamic DNS)**

Many Internet connections use a "Dynamic IP address", where the Internet IP address is allocated whenever the Internet connection is established.

This means that other Internet users don't know the IP address, so can't establish a connection.

DDNS is designed to solve this problem, by allowing users to connect to your LAN using a domain name, rather than an IP address.

# **To use DDNS:**

- 1. Register for the DDNS service with a supported DDNS service provider. You can then apply for, and be allocated, a Domain Name.
- 2. Enter and save the correct DDNS settings on the *DDNS Setting* screen in the *Network* setting menu.
- 3. Operation is then automatic:
	- The ICA-500 will then automatically contact the DDNS server whenever it detects that the Internet IP address has changed, and inform the DDNS server of the new IP address.
	- Internet users can then connect to your LAN using the Domain Name allocated by the DDNS service provider.
	- Limitation: if the ICA-500 is installed with private IP address behind the NAT router, please find and enable the DDNS feature on the router. This can prevent the remote users not able to connect to the camera.
	- Current supported DDNS service provider: [www.dyndns.org](http://www.dyndns.org/) , [www.no](http://www.no-ip.com/)[ip.comT](http://www.no-ip.com/)

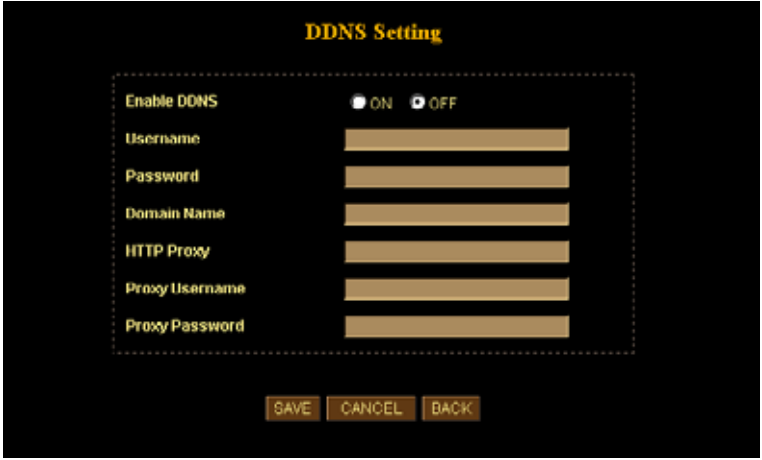

**DDNS Setting Screen** 

# **Router/Gateway Setup for remote viewing**

Your Router or Gateway must be configured to pass incoming TCP (HTTP) connections (from remote viewers) to the ICA-500. The Router/Gateway uses the *Port Number* to determine which incoming connections are intended for the ICA-500.

This feature is normally called *Port Forwarding* or *Virtual Servers* in the router. The Port Forwarding/Virtual Server entry tells the Router/Gateway that incoming TCP connections should be passed to the ICA-500. If necessary, check the user manual for your Router/Gateway for further details.

**(i)** Hint

The "Port" for the *Port Forwarding / Virtual Server* entry above is the "Second Port" number specified on the *Network* screen of the ICA-500.

# **Viewing via the Internet**

Clients (viewers) will need a broadband connection; dial-up connections are NOT recommended.

## **Using your Web Browser**

If using your Web browser, you need to know the address of the camera (either the Internet IP address or the Domain name) and the correct communication port number.

Enter the address of the ICA-500, and its port number, in the *Address* (or *Location*) field of your Browser.

## **Example - IP address:**

HTTP://203.70.249.52:1024

Where the Router/Gateway's Internet IP address is 203.70.212.52 and the "**HTTP Port2**" number on the ICA-500 is 1024.

## **Example - Domain Name:**

```
 HTTP://ica500.dyndns.org: 1024
```
Where the Router/Gateway's Domain name is ica500.dyndns.org and the " **HTTP Port2**" number on the ICA-500 is 1024.

# **Using the Windows Viewing/Recording Utility**

If using the CamView Utility, the details of the ICA-500 must be entered on the *Internet* tab of the *Add Camera* screen.

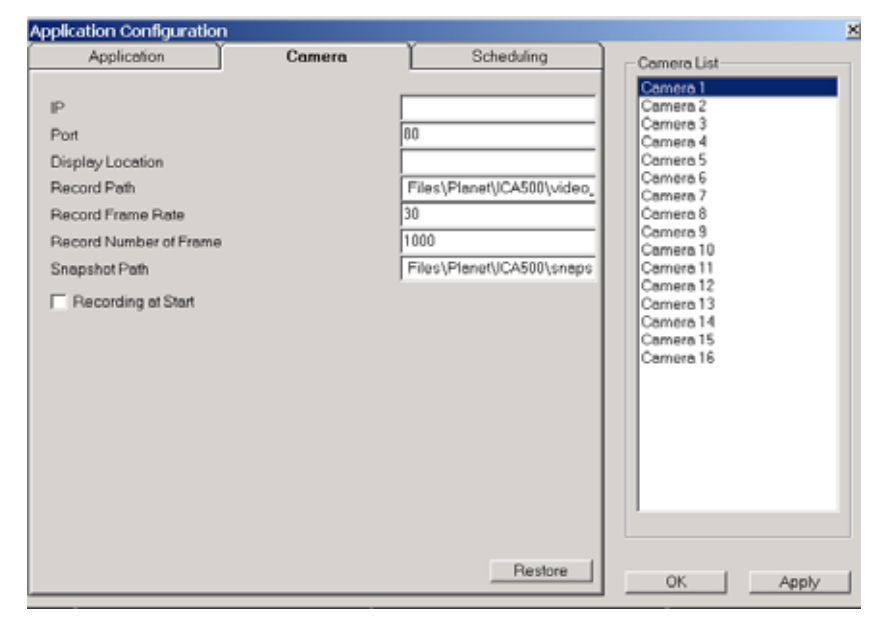

**CamView - Add Camera Screen** 

You can then select the camera in the *Cameras* list on the main screen, and click *OK* to establish a connection and view live video.

Please check *respective chapter* for further details of viewing Video using either the Windows Viewing/Recording utility or Web Browser.

# <span id="page-20-0"></span>Chapter 4<br>Web-based Management

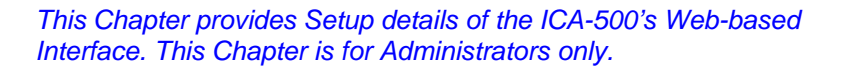

# **Introduction**

The ICA-500 can be configured using your Web Browser. The ICA-500 must have an IP address, which is compatible with your PC.

# **Connecting to ICA-500**

- If you have run the CamView utility, the screen provided a button  $\sim$  . Clicking this button will immediately connect to the ICA-500.
- 
- If using only your Web Browser, use the following procedure to establish a connection from your PC to the ICA-500:
- Once connected, you can add the ICA-500 to your Browser's *Favorites* or *Bookmarks*.

# **Connecting using your Web Browser**

- 1. Start your web browser.
- 2. In the *Address* box, enter "HTTP://" and the IP Address of the ICA-500, as in this example, which uses the ICA-500's default IP Address:

**HTTP://192.168.0.20** 

- 3. Default *username*/*password* for machine login: *admin*/ <no password>
- 4. If the *Administrator ID* and *Password* have been assigned, enter the name and password you assigned.

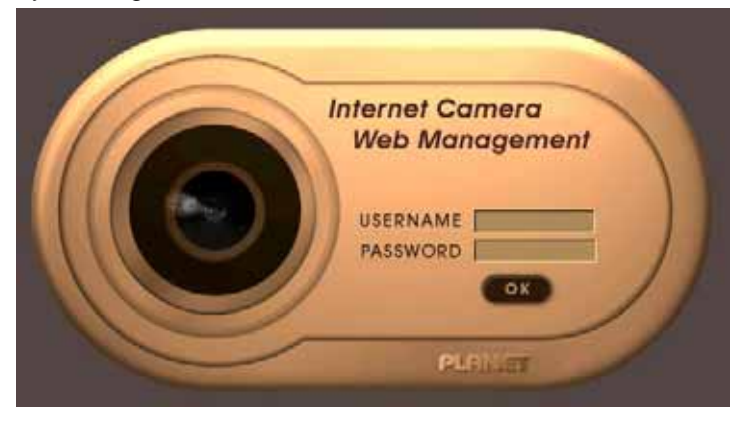

# <span id="page-21-0"></span>**Welcome Screen**

When you connect, the camera *Home* screen will be displayed.

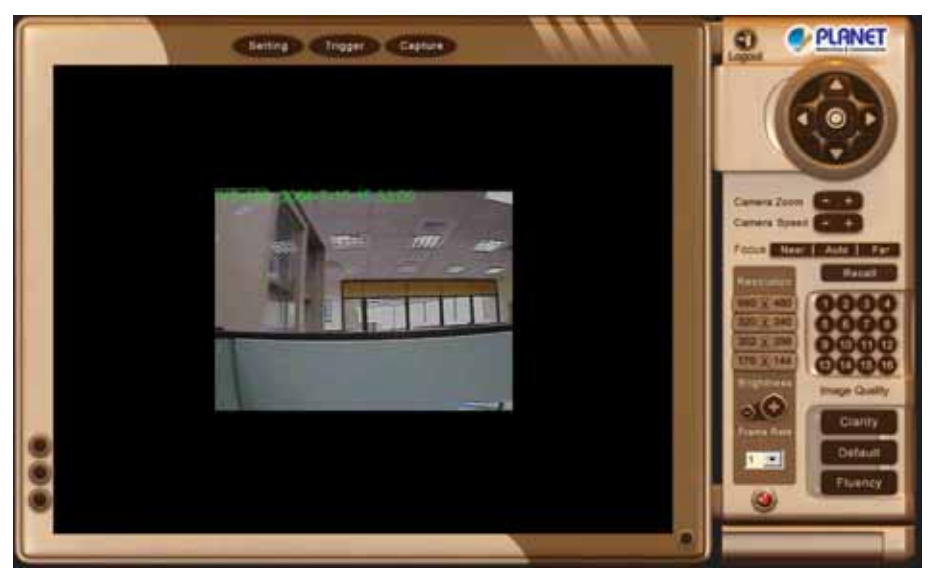

**Camera Home Screen** 

The Home screen can be divided into three areas:

- **Viewing Area** Images from the Network Camera
- **Control Panel Area -** Network Camera Manipulation and image quality control
- **Advanced Configuration area** only available for administrator. Camera administrator can have full configuration in this menu.

These options are explained in the following sections.

# <span id="page-22-0"></span>**Viewing Area**

This screen is displayed when you log in machine

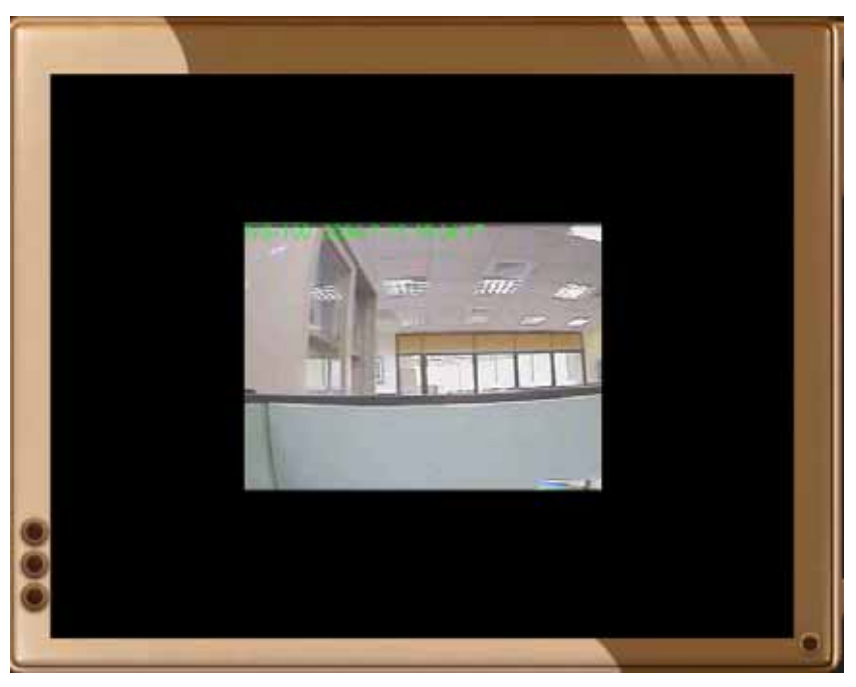

**Viewing Area Screen** 

- The ICA-500 web page requires ActiveX control to display the video content. The ActiveX control must be downloaded from the camera and installed on your PC.
- The security settings on the Internet Explorer must allow the ActiveX plug in to be functional.
- To use the ICA-500, please execute your Internet Explorer and browse to "Tools" → "Internet Options..." → "Security" → "Custom Level..." and change the settings as follows:
	- *Download the signed ActiveX controls*
	- *Download the unsigned ActiveX controls*
	- Initialize and script the ActiveX controls not masked as safe to *Prompt*
- After the ActiveX installation completed, video content will start playing automatically. Due to various network conditions, the video display may be a delay of a few seconds while the video stream is buffered.

# <span id="page-23-0"></span>**Control Panel Screen**

When you connect, the camera *control panel* screen will be displayed.

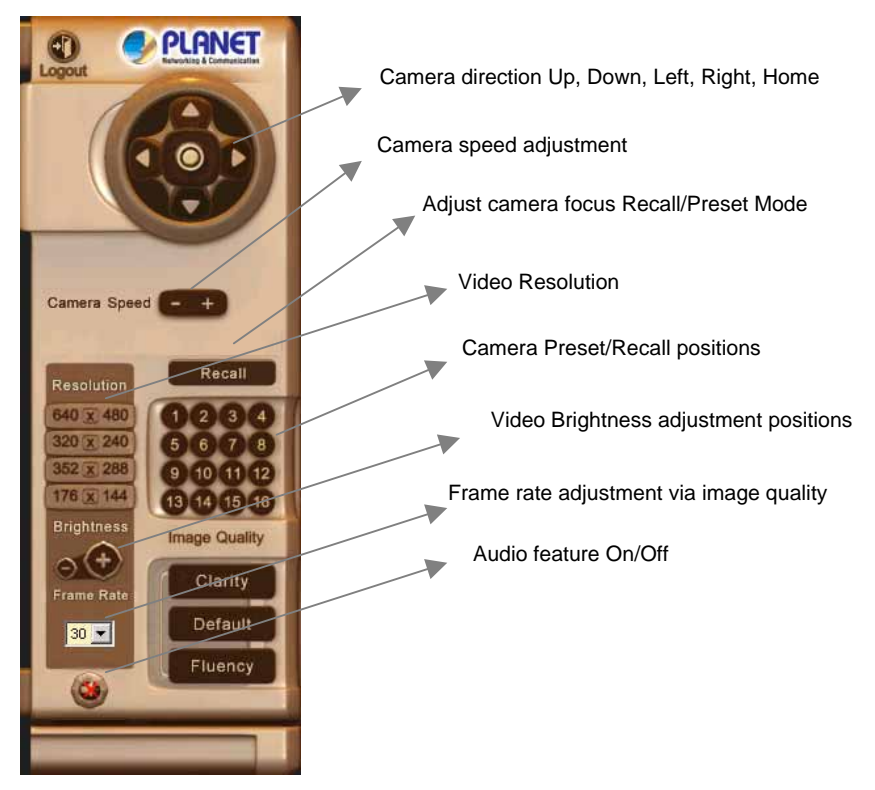

## **Camera Control Panel Screen**

The function on the control panel can be shown below:

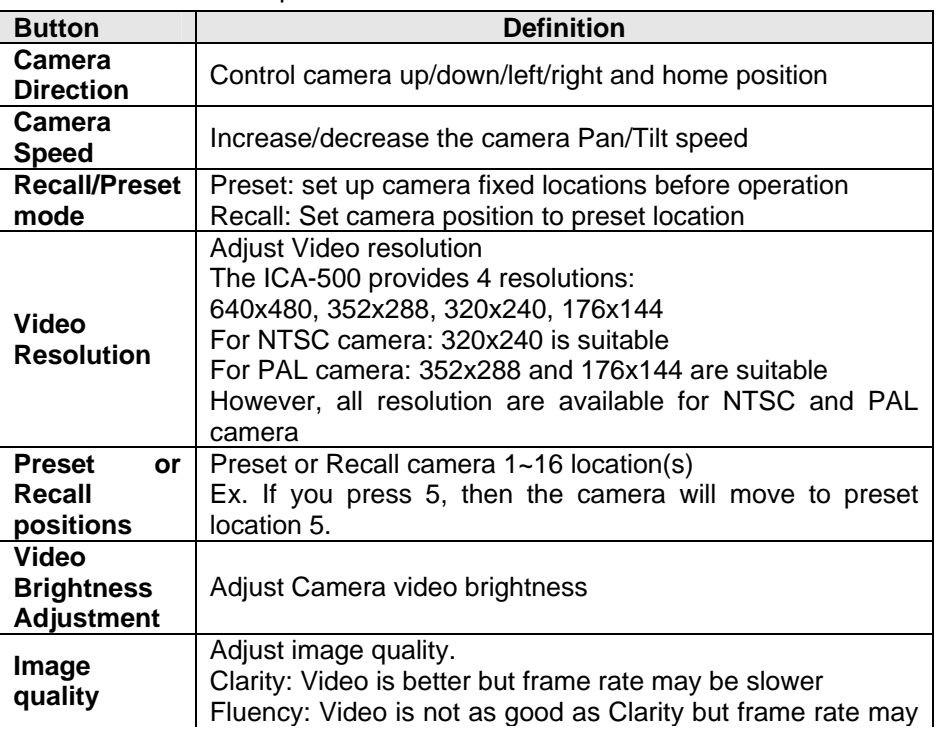

<span id="page-24-0"></span>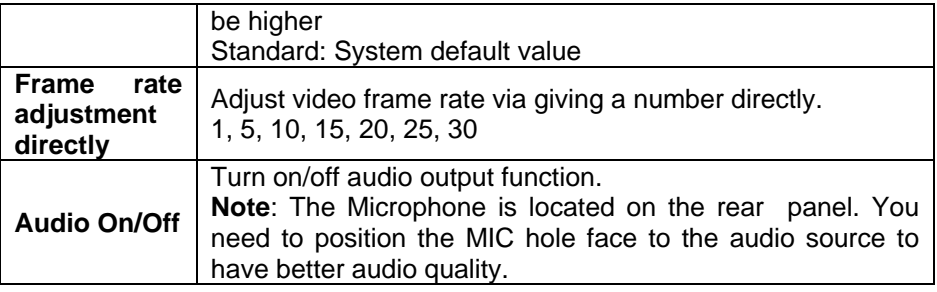

# **Advanced Configuration Area**

The *Advanced Configuration* menu offers more features and camera control privileges to meet various application demands.

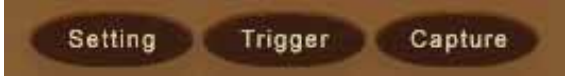

**Advanced Configuration Screen** 

The ICA-500 Advanced Configuration page divided into three sub-menus:

- **Camera Advanced** *Setting*
- **Camera Trigger** *Setting*
- **Screen capture** *Setting*

Respective menu descriptions are illustrated in the following sections.

# **Camera Advanced setting Menu**

Clicking on *Setting* on the menu provides privileges to all the settings for the ICA-500.

The A**dvanced** *Setting* menu is divided into 2 categories: *Basic* and *Application settings*:

The Basic menu provides essential configurations of the ICA-500, and the Application menu is provided for various applications.

# **Basic Setting**

Parameters in the Basic configuration menu provide machine adjustment; the available configurations are listed below:

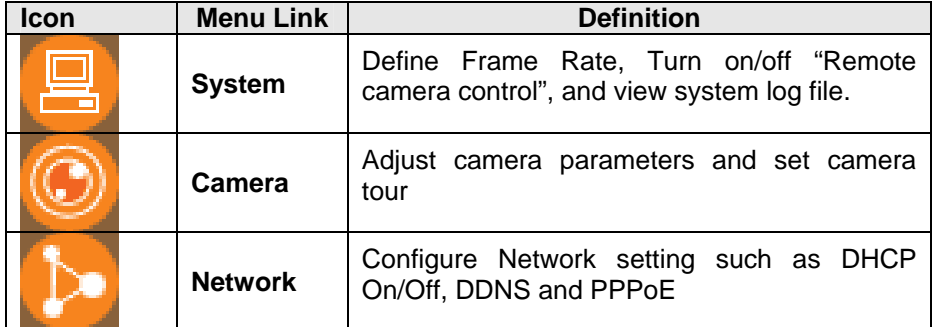

<span id="page-25-0"></span>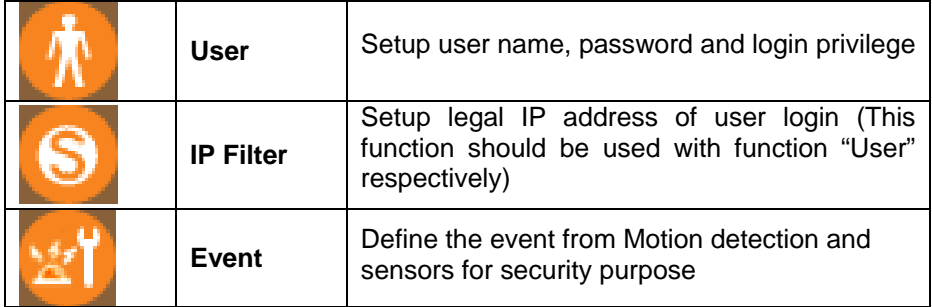

# **System Screen**

After entering machine Home screen, click on the *System* menu, you will see a screen like the example below.

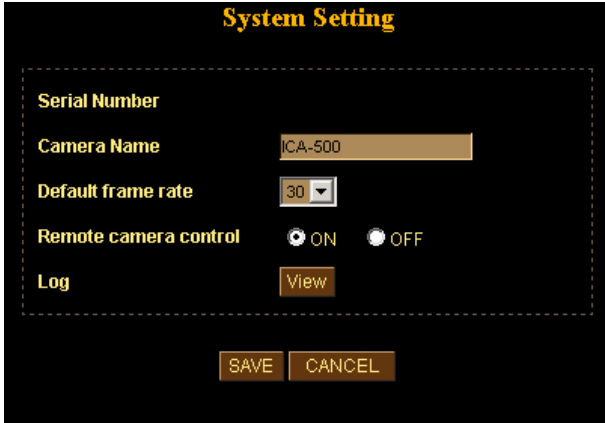

**System Screen** 

| <b>System Settings</b>       |                                                                                                    |
|------------------------------|----------------------------------------------------------------------------------------------------|
| <b>Serial Number</b>         | Product serial number                                                                                                    |
| Camera Name                  | This displays the name for the ICA-500; camera name is useful<br>while multiple unit installation.                                         |
| Default frame<br>rate        | The default frame rate in ICA-500 is 30fps, the video frame rate<br>can be adjusted in this menu or on the Control panel menu              |
| Remote<br>camera<br>control: | Enable or disable remote control feature in ICA-500                                                                                        |
| Log                          | Administrator can check the log information in machine,<br>including the Main Info, Appended Info, Operator IP, Operator<br>MAC, and Time. |
|                              | Select the "View" button to check the log file.                                                                                            |

# **Data - System Screen**

# <span id="page-26-0"></span>**Camera Screen**

This screen is displayed when the *Camera* menu option is clicked.

**Note**: please adjust carefully to have proper machine configurations.

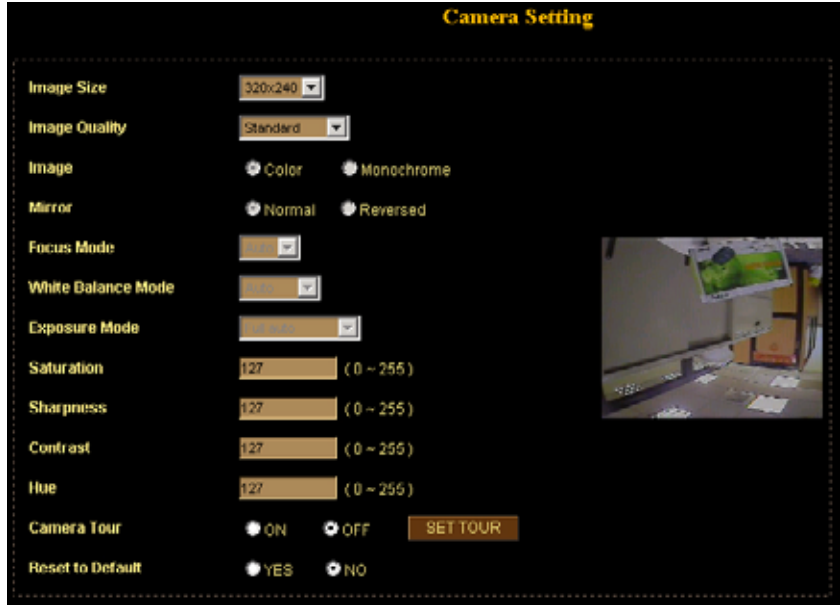

## **Camera Screen**

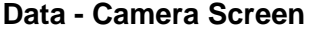

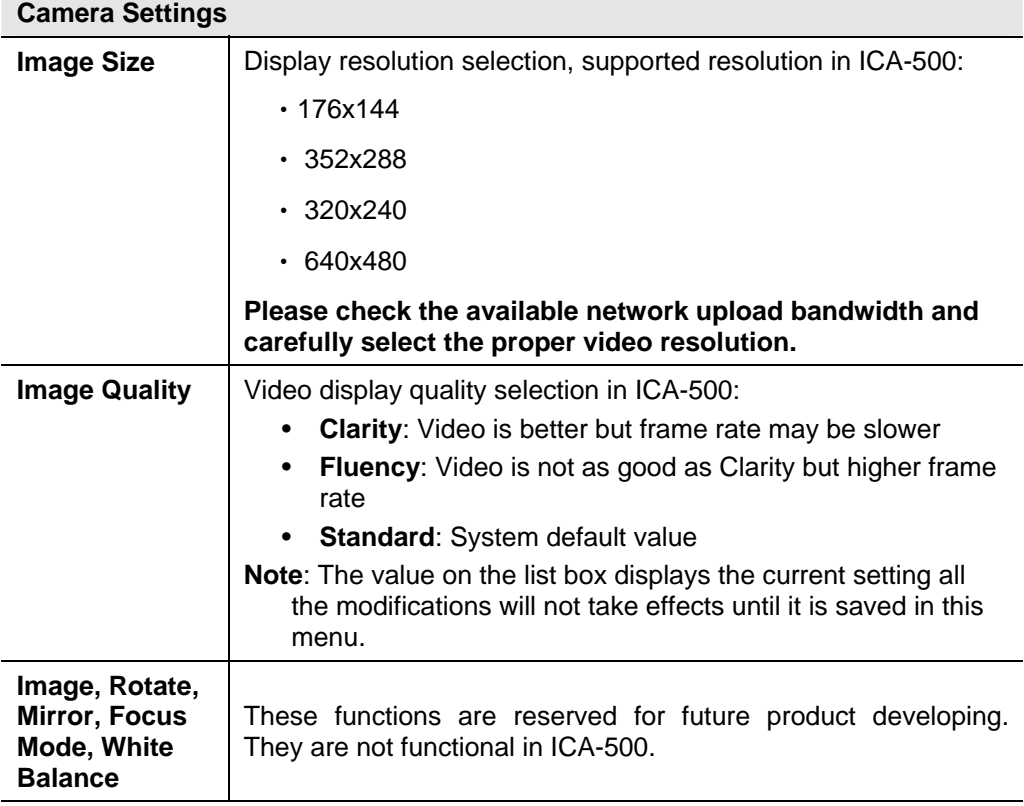

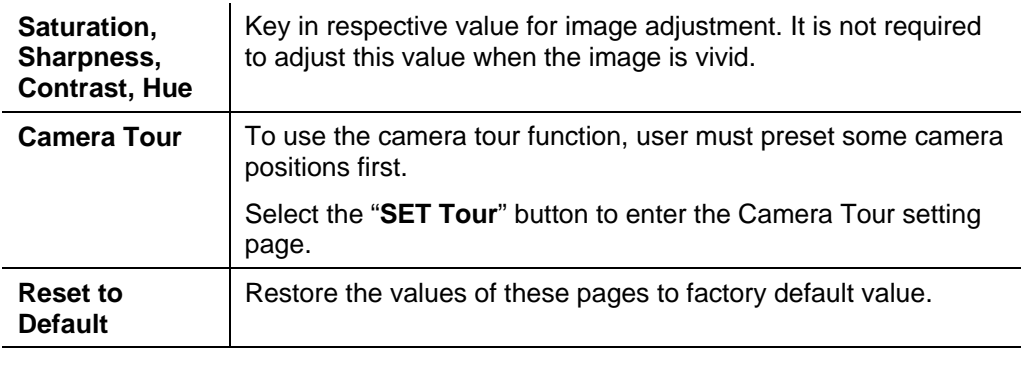

# **Camera Tour**

In the Camera Tour page, choose the one tour name. Fill the dwelling time and tour sequence by preset points, can repeat above procedure to set more camera tours.

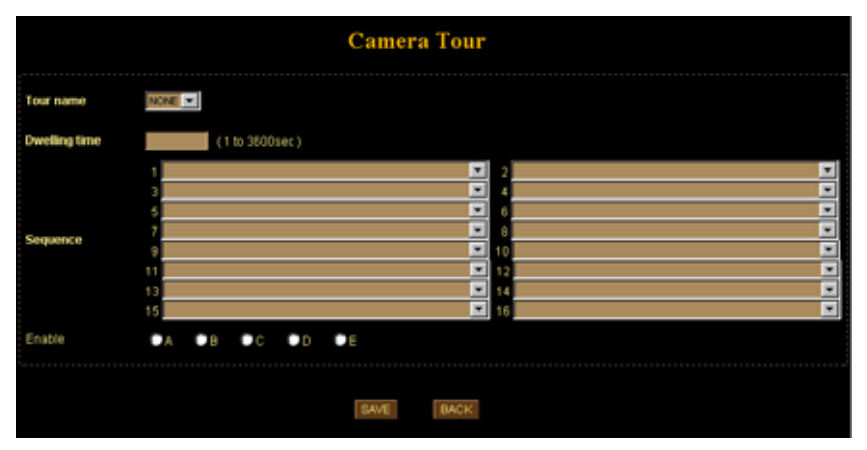

# **Camera Tour Screen**

# **Data – Camera Tour Screen**

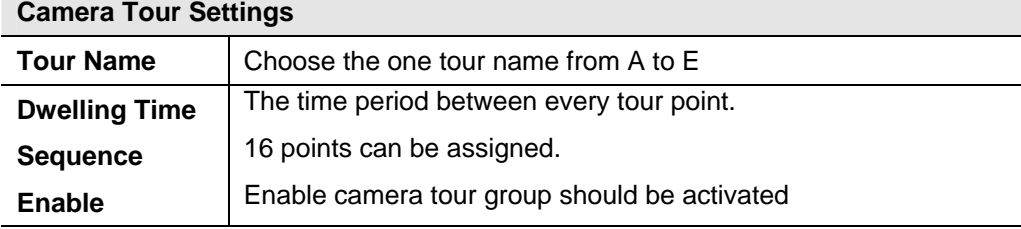

# **C**) Hint

To use the camera tour function, user must preset some camera positions first. The maximum number of preset points is 16.

In the Camera Tour page, choose the one tour name from A to E. Fill the dwelling time and tour sequence by preset points, and then save these setting. You can repeat above procedure to set more camera tours.

# <span id="page-28-0"></span>**Network Screen**

This screen is displayed configure Network setting such as IP address, DHCP, DDNS and PPPoE.

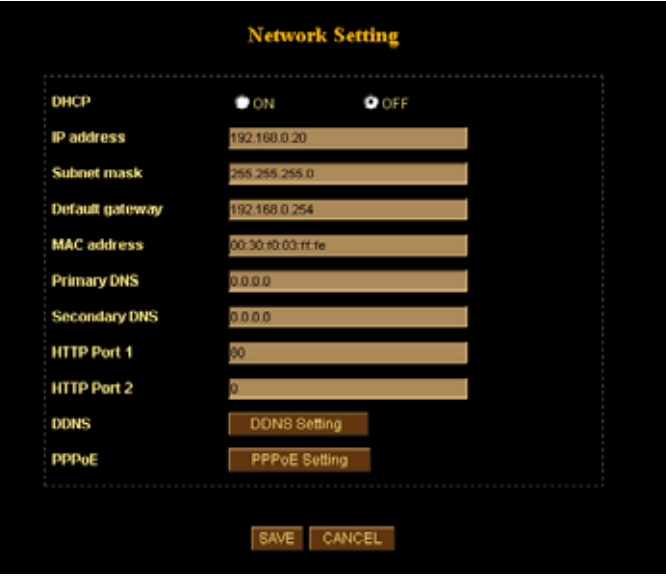

### **Network screen**

## **Data - Network Screen**

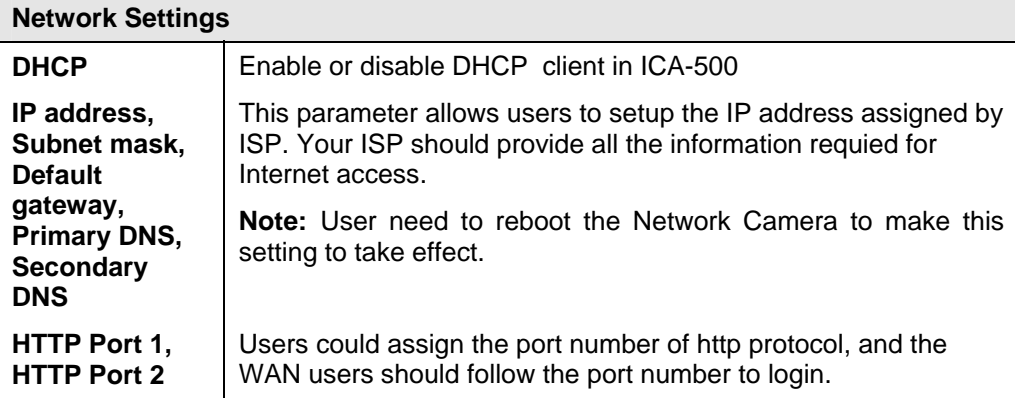

# **DDNS Setting**

The DDNS is designed to solve this problem, by allowing users to connect to your LAN using a domain name, rather than an IP address.

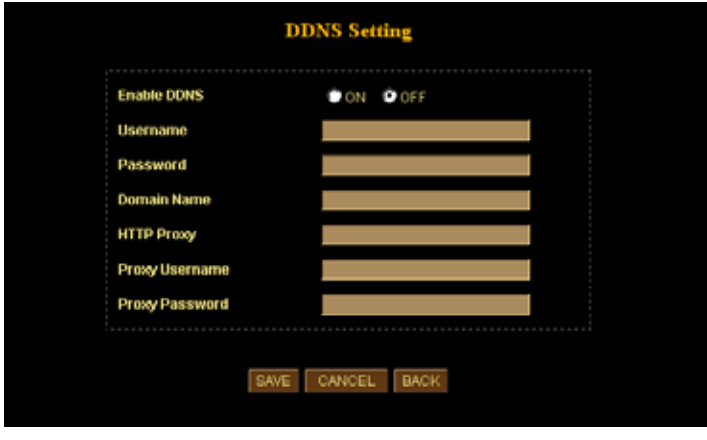

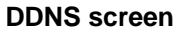

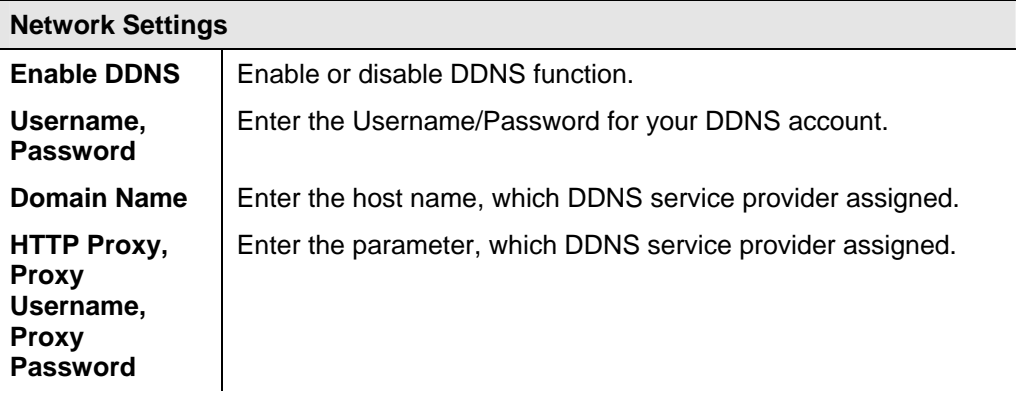

# **PPPoE Setting**

If the ISP demands PPPoE connection for Internet access, please select PPPoE as connection type, and insert the username/password by your ISP to connect you to the Internet.

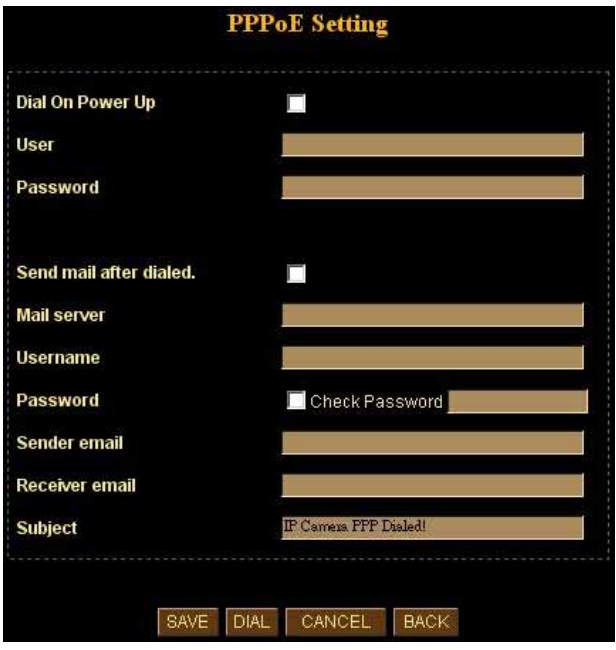

**PPPoE screen**

Please consult your ISP personnel to obtain proper PPPoE/IP address related information, and input carefully. If Internet connection cannot be established, please check the physical connection or contact the ISP service staff for support information. **D** Hint

# <span id="page-31-0"></span>**User Screen**

This User setting can set up to 10 different usernames and passwords. Every one set of username and password can be acted as an Administrator or just a general user.

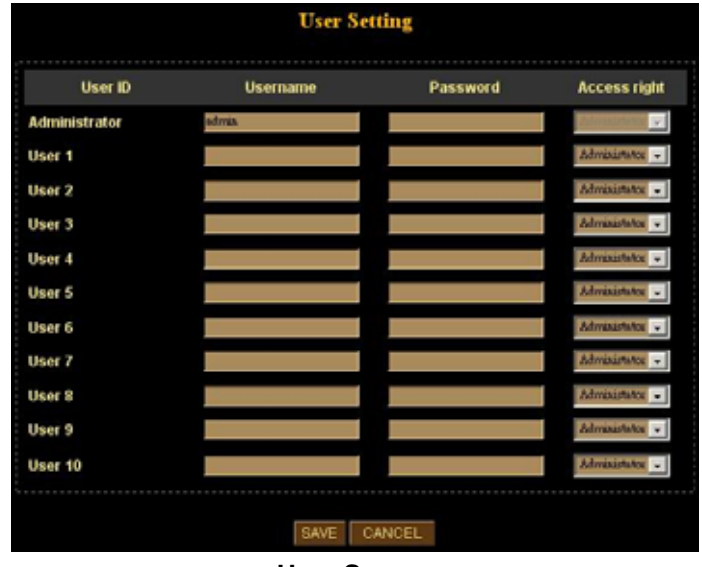

## **User Screen**

# **IP Filter Screen**

The IP filter can set 10 different user's IP address, which are allowing enter or disregarding by the Network Camera. Please configure "User" before "IP Filter". Each "User" username and password matches with one "IP Filter" user.

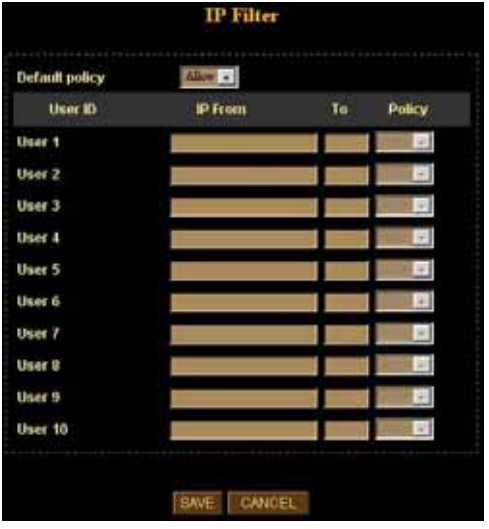

**IP Filter Screen**

# <span id="page-32-0"></span>**Event Screen**

This is start two different sensors and motion detection for security purpose.

If any motion detected or sensor has been activated, the Network Camera can issue a message or send a mail out to the person whose mail is assigned within SMTP.

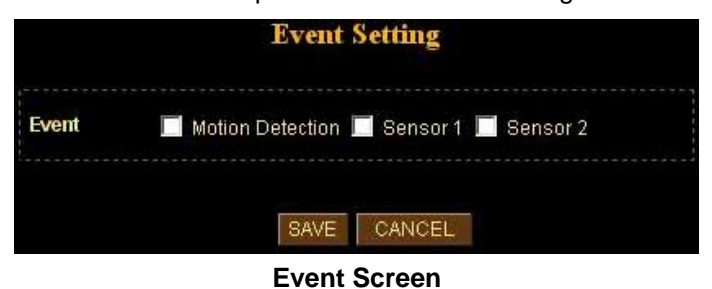

# **Basic Setting**

Parameters in the Basic configuration menu provide machine adjustment; the available configurations are listed below:

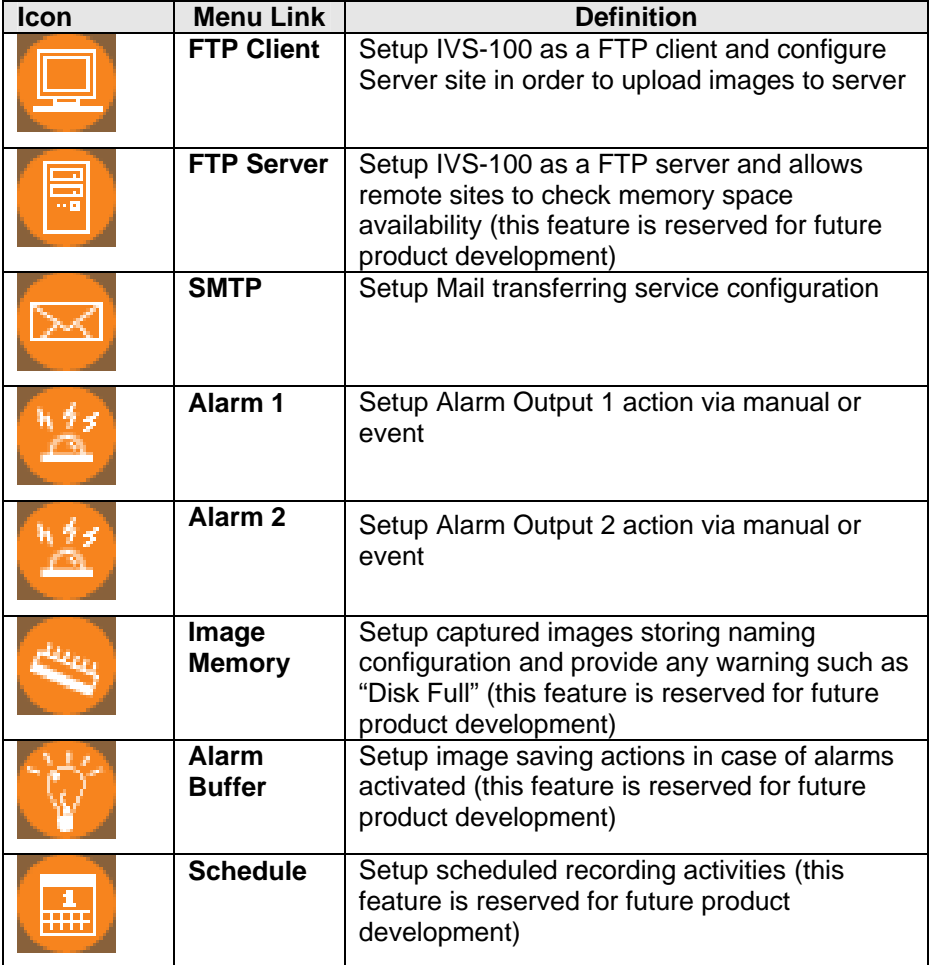

<span id="page-33-0"></span>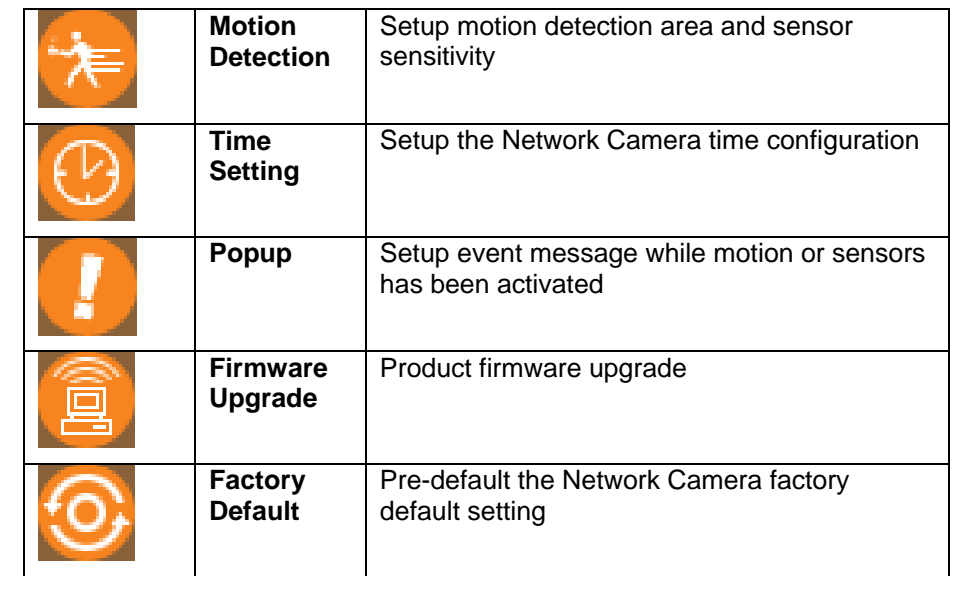

# **FTP Client Screen**

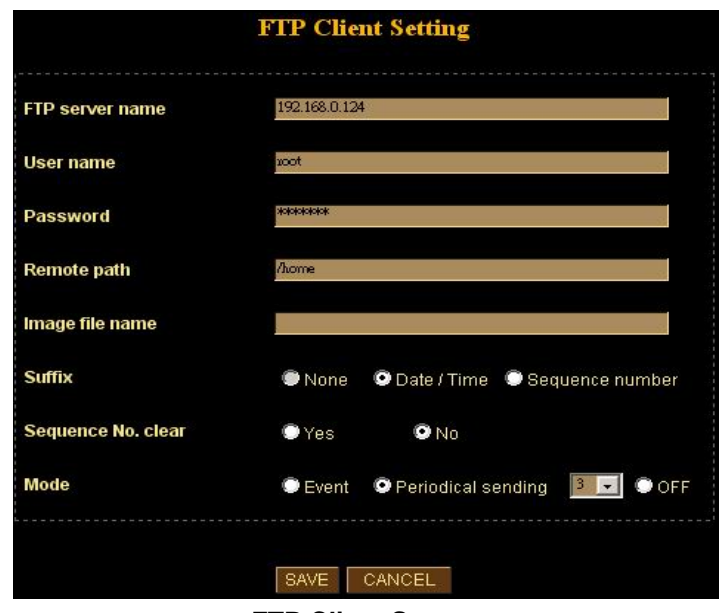

### **FTP Client Screen**

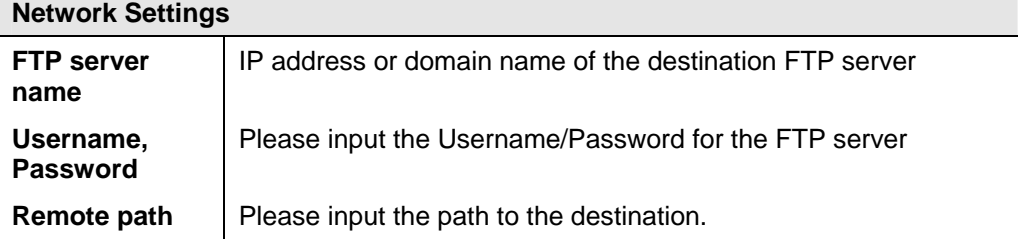

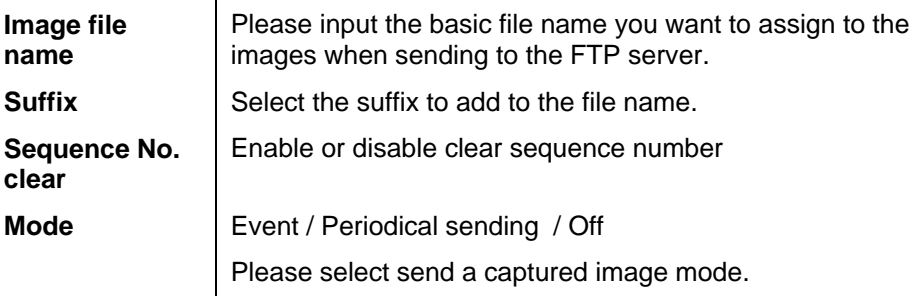

# <span id="page-35-0"></span>**SMTP Screen**

This screen is displayed when the *SMTP* menu option is clicked.

SMTP (Simple Mail Transfer Protocol) is a protocol for sending e-mail messages between servers. The mail server address must be filled in this field.

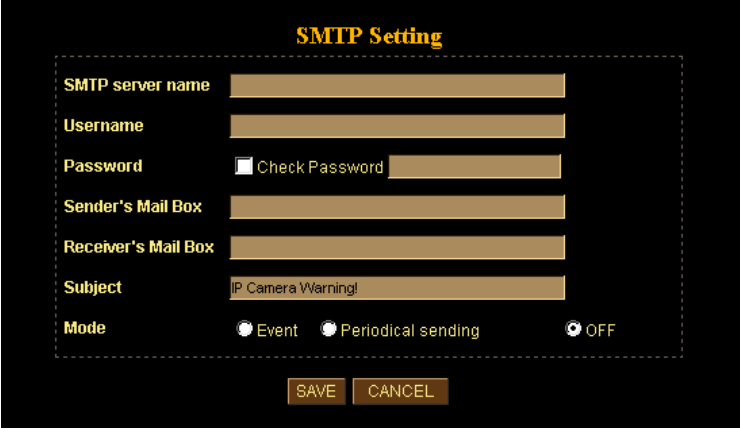

**SMTP Screen** 

| <b>Network Settings</b>       |                                                                                                    |  |  |  |  |
|-------------------------------|----------------------------------------------------------------------------------------------------|--|--|--|--|
| <b>SMTP server</b><br>name    | Enter the address of SMTP server used to send the mail. Please<br>ensure the server is using SMTP protocol and able to relay mails<br>for you. Some SMTP server may require authentication. Please<br>enable the "Check Password", and enter the Account Password<br>fields below for authentication. |  |  |  |  |
| Username,<br><b>Password</b>  | Enter the Username/Password for your SMTP account.                                                                                                    |  |  |  |  |
| Sender's Mail<br><b>Box</b>   | Enter the sender e-mail address in the field. This field must be<br>entered with a valid e-mail format.                                                                                                    |  |  |  |  |
| Receiver's Mail<br><b>Box</b> | Enter the receiver e-mail address in the field.                                                                                                    |  |  |  |  |
| <b>Subject</b>                | Enter the subject of outgoing mail.                                                                                                    |  |  |  |  |
| Mode                          | Event / Periodical sending / Off                                                                                                    |  |  |  |  |
|                               | Please select send a captured image mode.                                                                                                    |  |  |  |  |

# <span id="page-36-0"></span>**Alarm 1 & Alarm 2 Screen**

This screen is displayed when the *Alarm 1/Alarm 2* menu option is clicked. *You can select Manual or Event for the Alarm mode.*

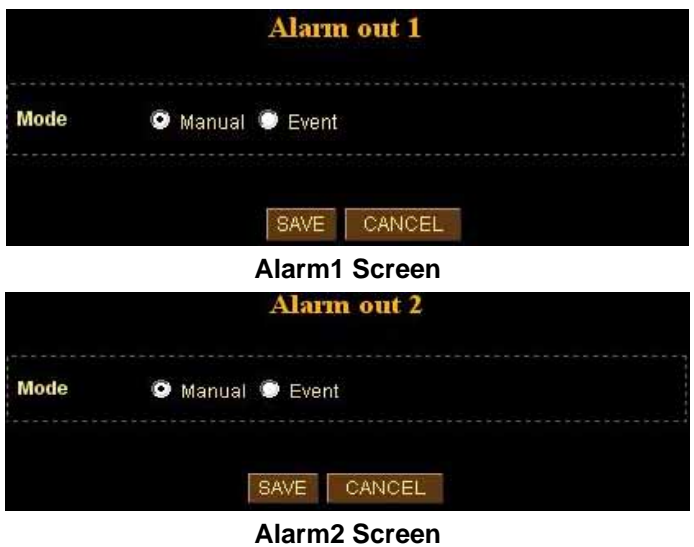

# **Motion Detection Screen**

*This screen is displayed when the Motion Detection menu option is clicked. You can Enable/Disable function and adjust the sensitivity level*

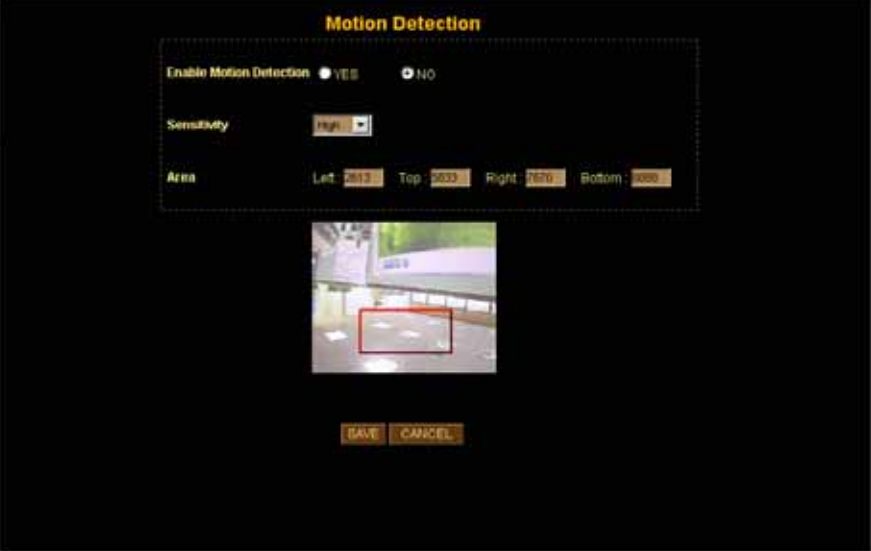

**Motion Detection Screen**

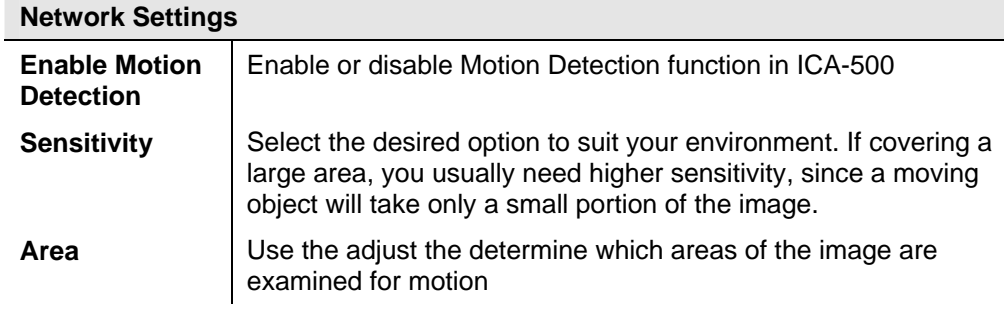

# <span id="page-38-0"></span>**Time Setting Screen**

*This screen is displayed when the Time Setting menu option is clicked.* 

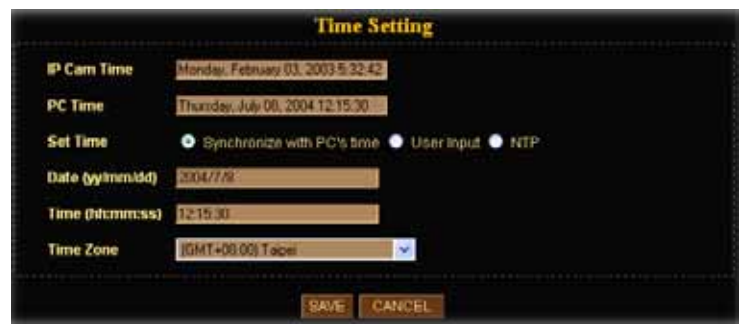

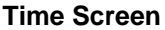

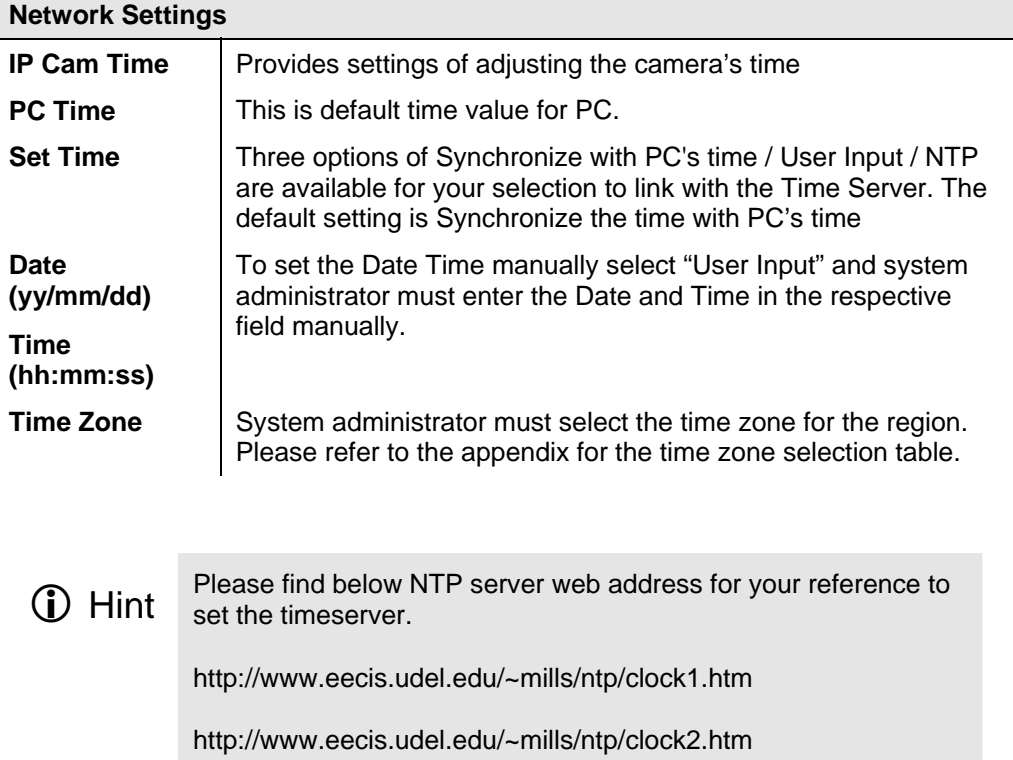

# <span id="page-39-0"></span>**Popup Screen**

This screen is displayed setting event message while motion or sensors has been activated

When any one of alarms enabled, and one of them detected, then a message window will be displayed on the screen.

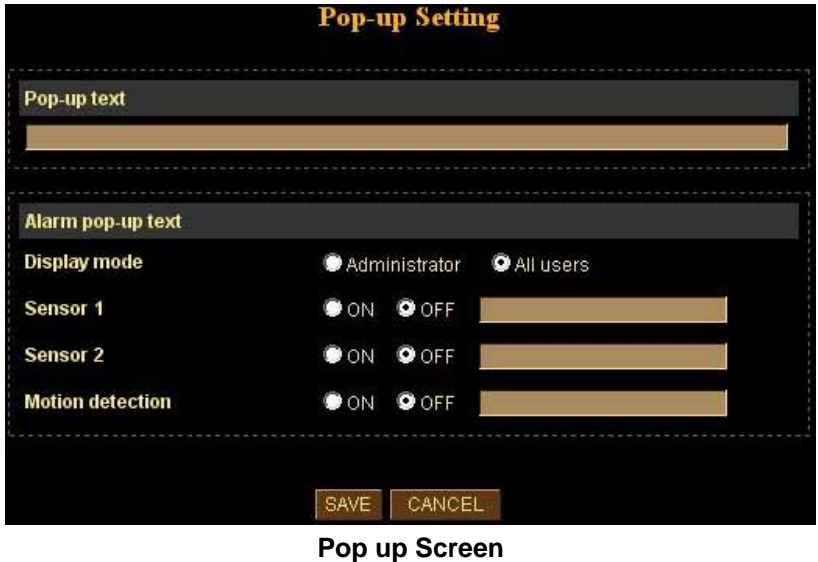

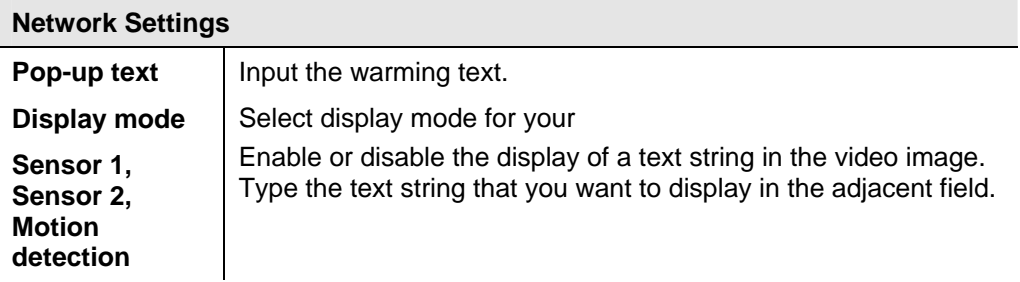

# <span id="page-40-0"></span>**Firmware upgrade Screen**

This screen is displayed when you click the *Firmware* Upgrade menu on the Status screen.

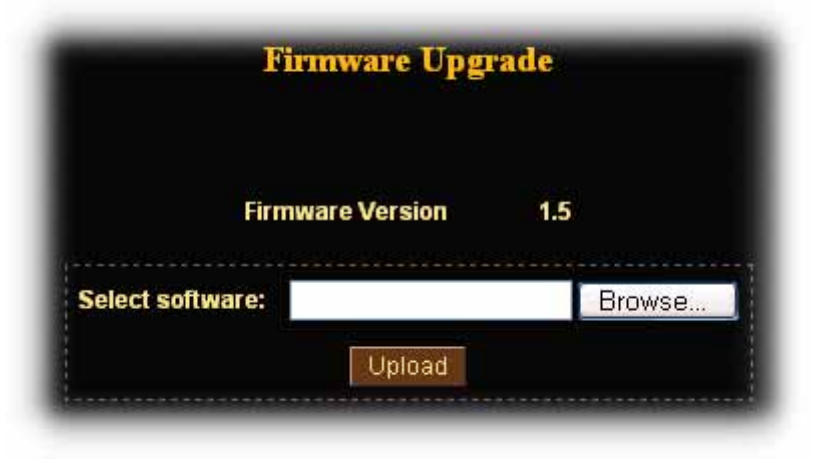

## **Firmware Upgrade Screen**

This screen allows you upgrade the Firmware (software) in your ICA-500. Before using this screen, your must download the upgrade file to your PC.

Then follow this procedure:

- 1. Click the Browse button, and locate the upgrade file.
- 2. Select this file, and click OK. The filename will then appear in the Upgrade File field.
- 3. Click the Start Upgrade button to transfer the file to the ICA-500 and start the upgrade procedure.

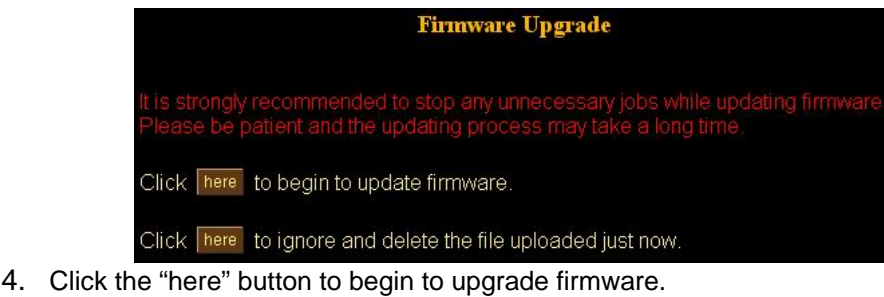

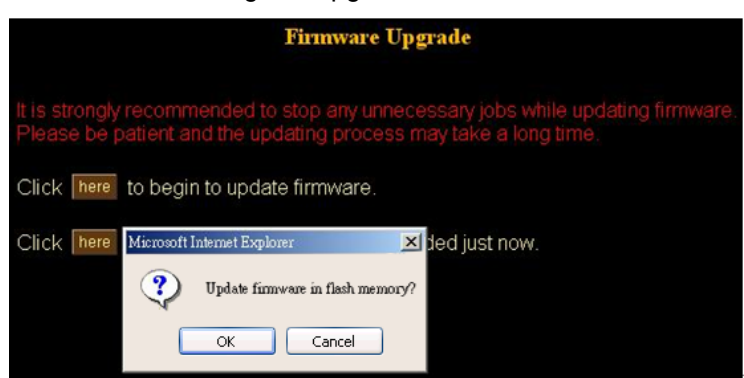

5. Click the "OK" button to continue.

<span id="page-41-0"></span>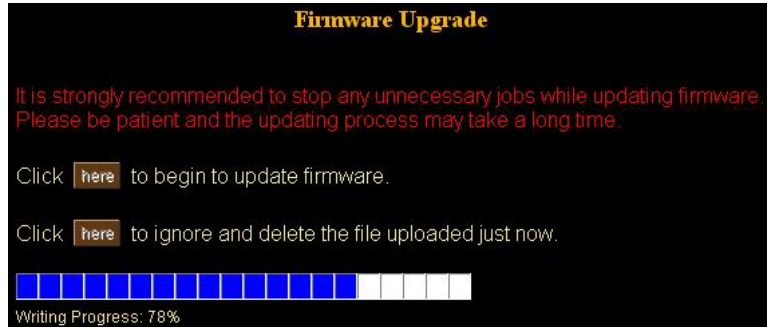

6. The upgrade progress status information will be displayed on the screen. Once the upgrading process completed, the Network Camera will reboot the system automatically.

Do not interrupt the upgrading procedure during proceeding; or L Hint the inner component might be permanently damaged.

# **Factory Default Screen**

This screen is displayed when you click the Factory Default menu on the Status screen.

Please Click "OK" button to load default settings to camera.

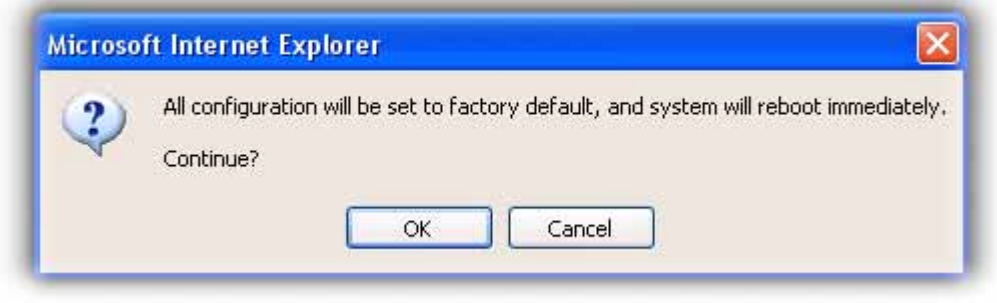

# **Trigger & Capture**

# **Trigger:**

This is sending an image or output a trigger to control the alarm output, using Trigger section on the main page.

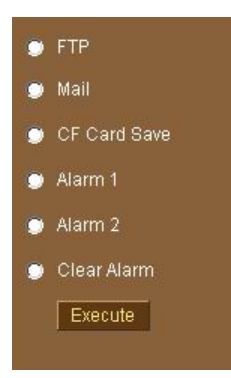

# **Network Settings**

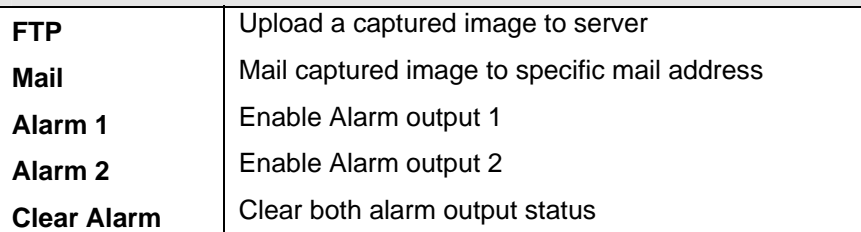

# **Capture:**

This screen is displayed when you click the Capture menu and the function can capture current image and save it to storage media. The image is saved in the JPEG format.

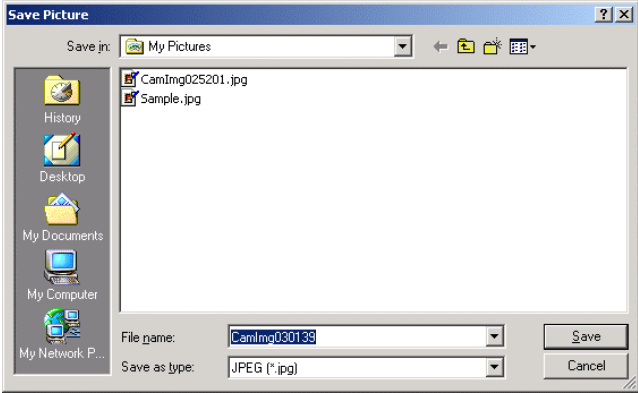

# <span id="page-43-0"></span>**ActiveX Control**

This feature only supports on the ActiveX control within Microsoft® Internet Explorer.

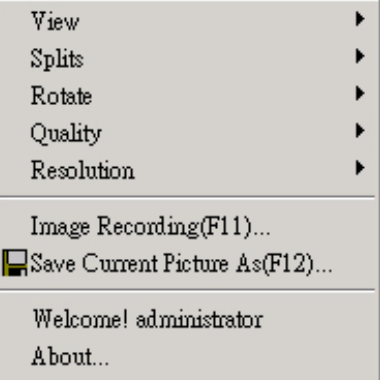

# **View**

This screen is displayed when you click the "View" menu on the ActiveX control.

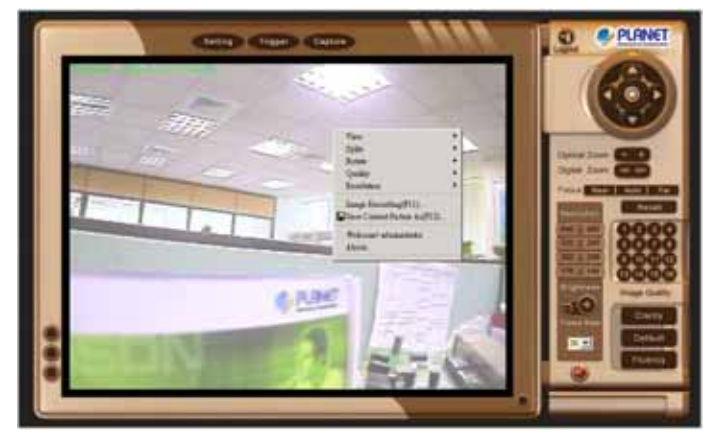

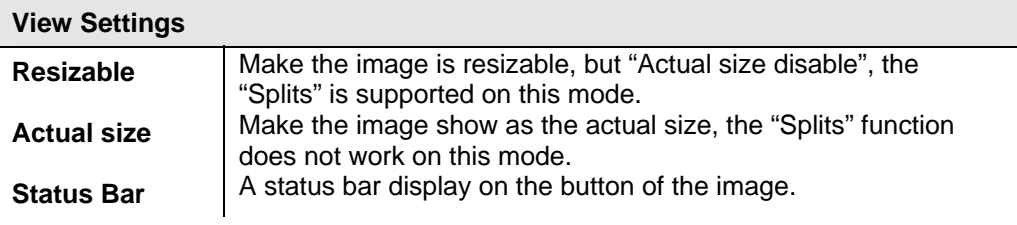

# **Split**

This screen is displayed when you click the "Split" menu on the ActiveX control.

The Network Camera provides four setting for Window split, it can display different time frame images of the selected Network Camera. The time string with green characters is the current displayed image.

Available Split: ‧1 x 1 (Default) ‧ 2 x 2‧ 3 x 3‧ 4 x 4

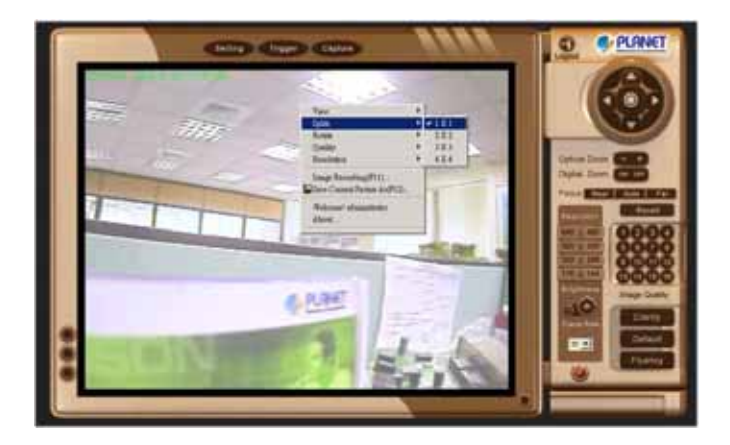

# **Rotate & Quality & Resolution**

**Rotate:**  An image can be rotated in predefined 180-degree increments. **Quality:**  Available quality : • High (Default) • Low. **Resolution:**  Available resolution: ‧176x144‧320x240‧352x288 ‧640x480

# **Image Recording**

This screen is displayed when you click the "Image Recording" menu on the ActiveX control.

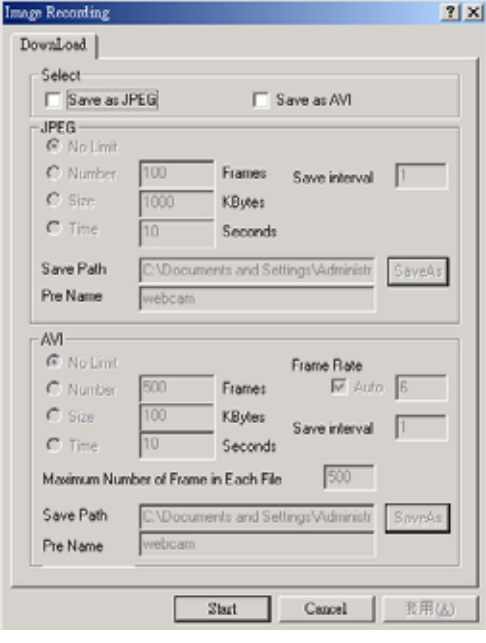

**Recoding Screen**

## **Save as JPEG:**

Select this option and click "Save as JPEG" for detailed configurations. The predefined schedule can be set by JPEG.

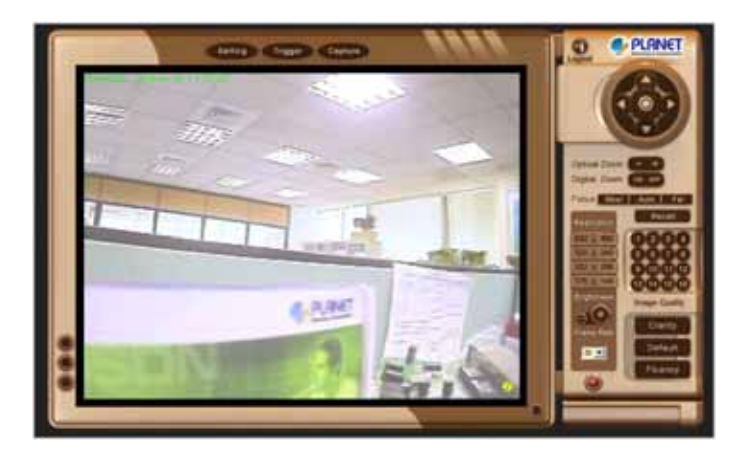

During the JPGEG file recording, a red icon displays on lower right position of the image to indicate the AVI saving process. If want stop the recording, please press the "Stop Image Recording" to stop the save as JPEG process.

# **Save as AVI:**

Select this option and click "Save as AVI" for detailed configurations. The pre-defined schedule can be set by AVI.

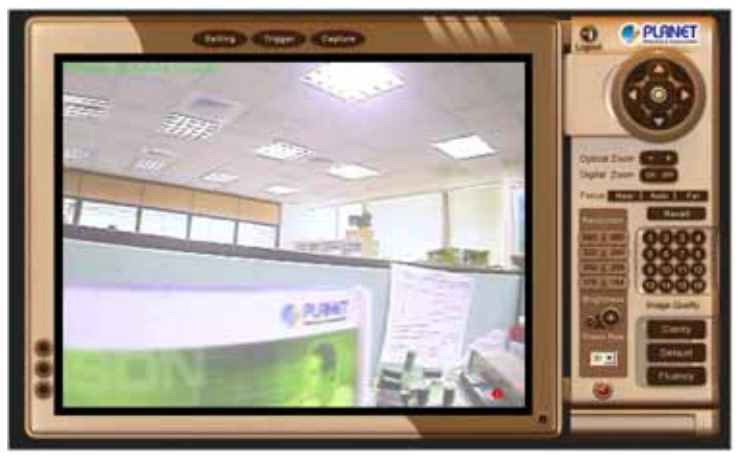

During the AVI file recording, a red icon displays on lower right position of the image to indicate the AVI saving process. If want stop the recording, please press the "Stop Image Recording" to stop the save as AVI process.

# **Recording File Path:**

# **Save Current Picture As**

This screen is displayed when you click the "Save Current Picture As" menu on the ActiveX control.

## **How to configure Motion Detection**

- Please select the "Save Current Picture As " to save the current display image into the local PC.
- Please input the saved "file name", and click "Save" button.
- Please select the file to display the saved image by using any one of graph editing tools.

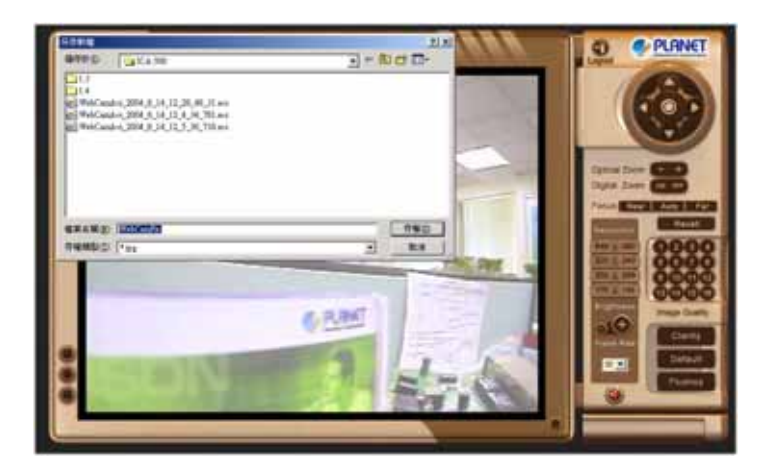

# <span id="page-47-0"></span>**Chapter 5**<br>Client LITILITY Client UTILITY

# **INSTALLATION**

The CamView utility for ICA-500 is a powerful utility for video recording, viewing, and camera administrations.

Please insert the user's manual CD and start the CamView installation from the default page or manually browse the **Utility** folder in the CD to install the software:

# **5.1. CamView Installation**

• Run the "**setup.exe**" to start installation. A welcome message is shown as the following figure, and then hit the **Next** button to continue.

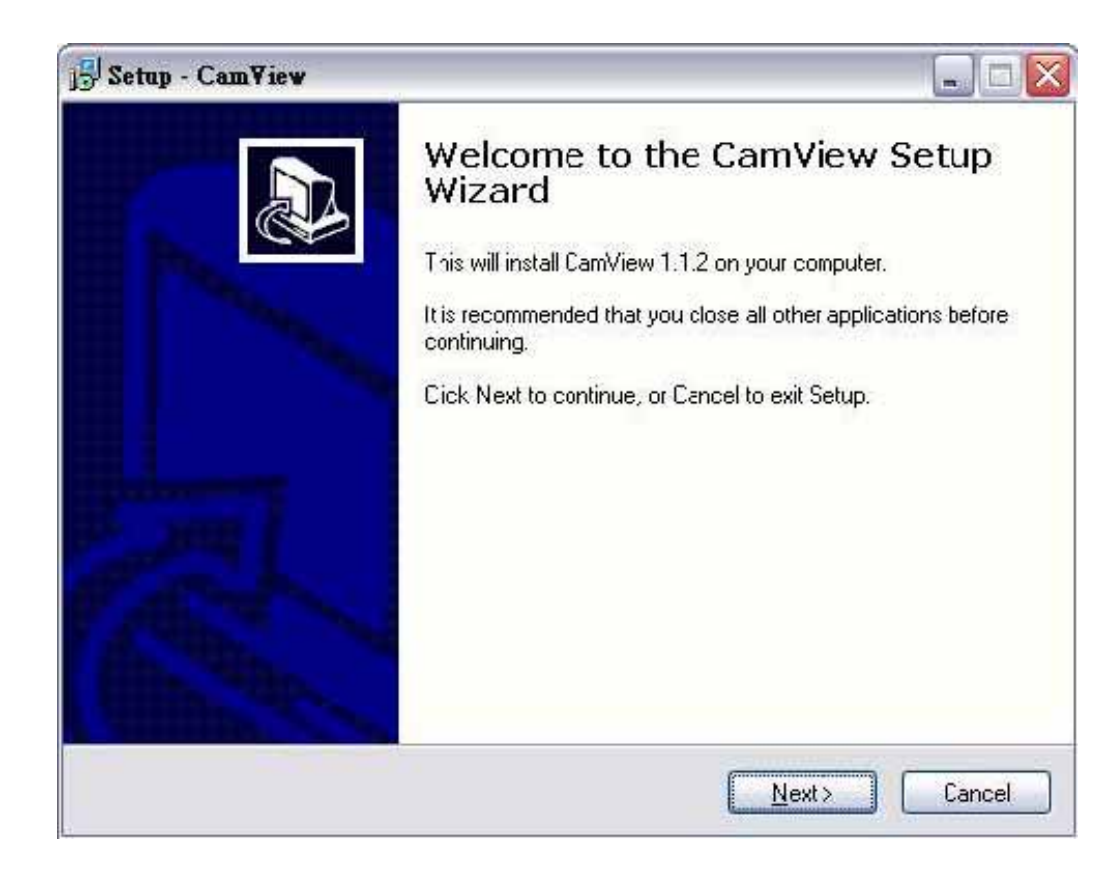

• Read the license agreement first, please. If you accept the agreement, select **I accept the agreement**, and then hit the **Next** button to continue.

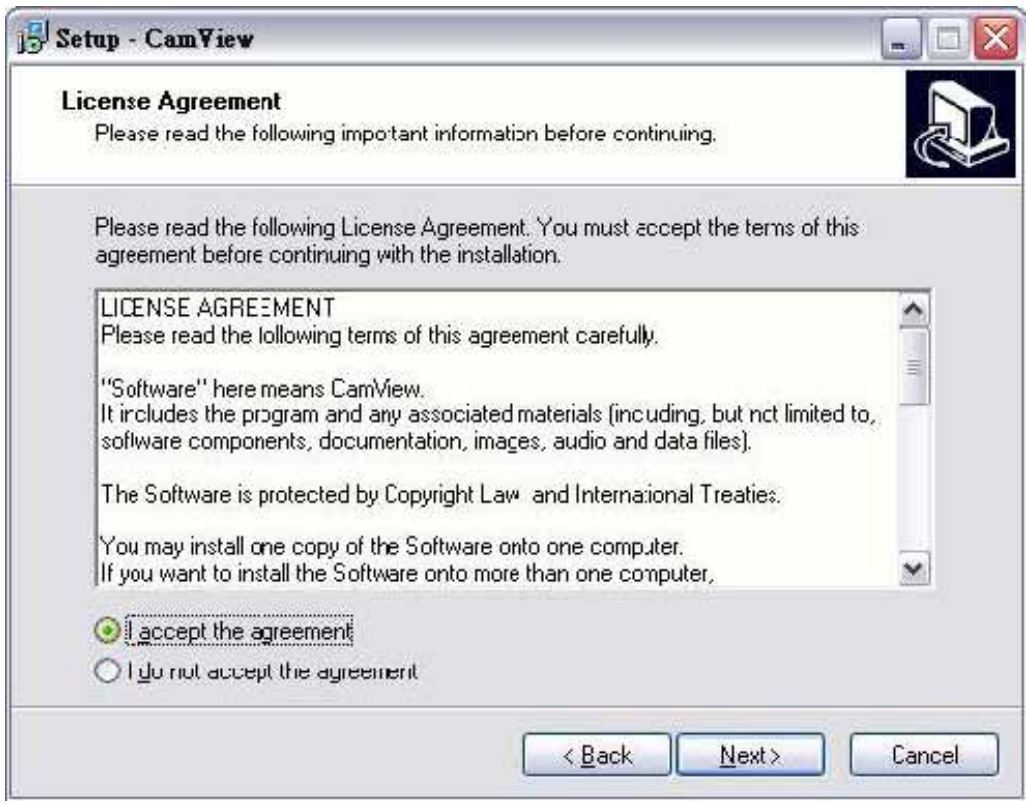

• Decide which directory to install the software. By default, just hit the **Next** button to continue

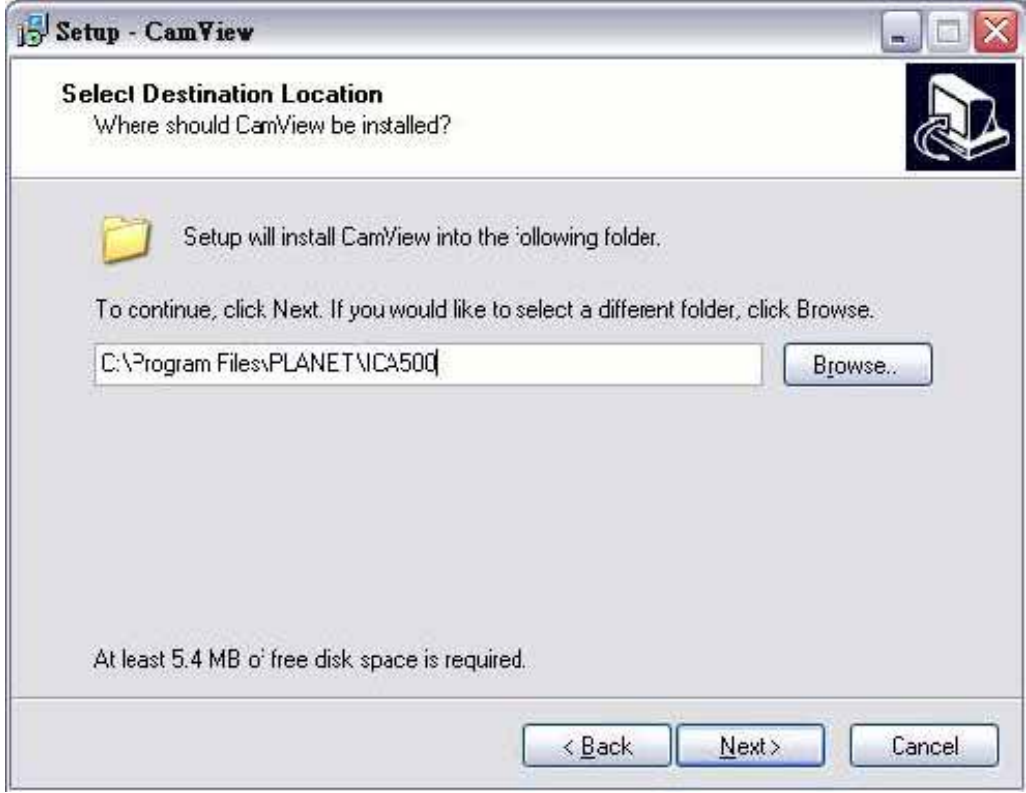

• Decide the program group name. By default, just hit the **Next** button to continue.

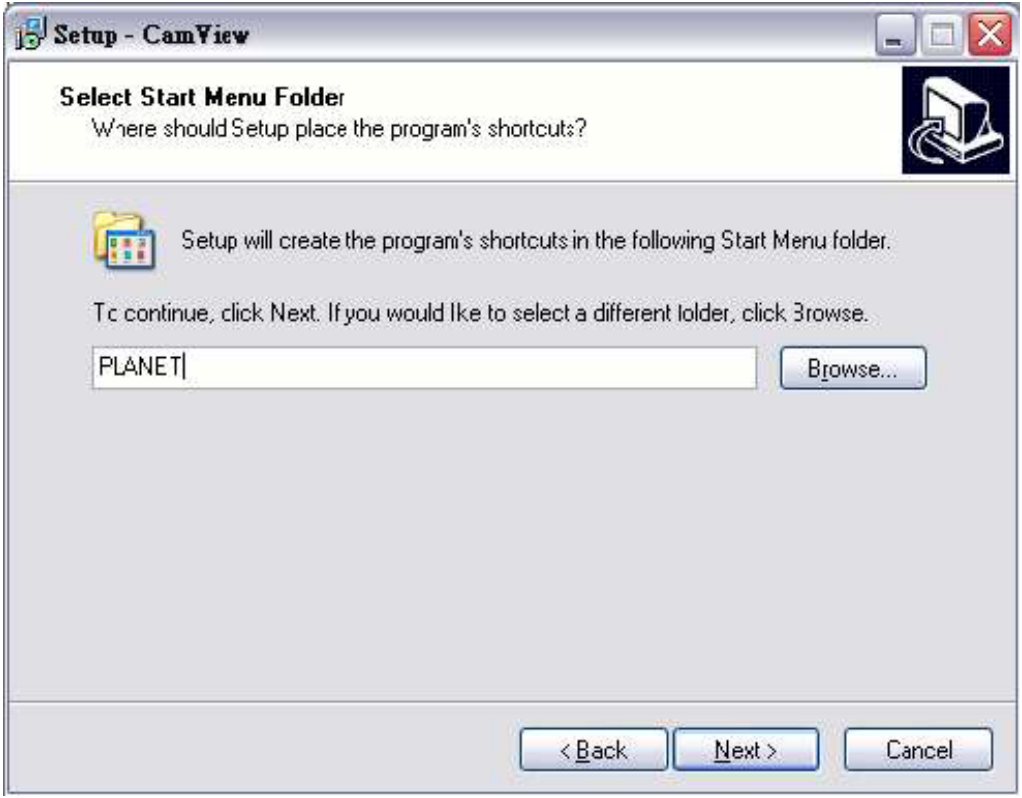

• Decide whether to create a desktop icon of the program. By default, just hit the **Next** button to continue.

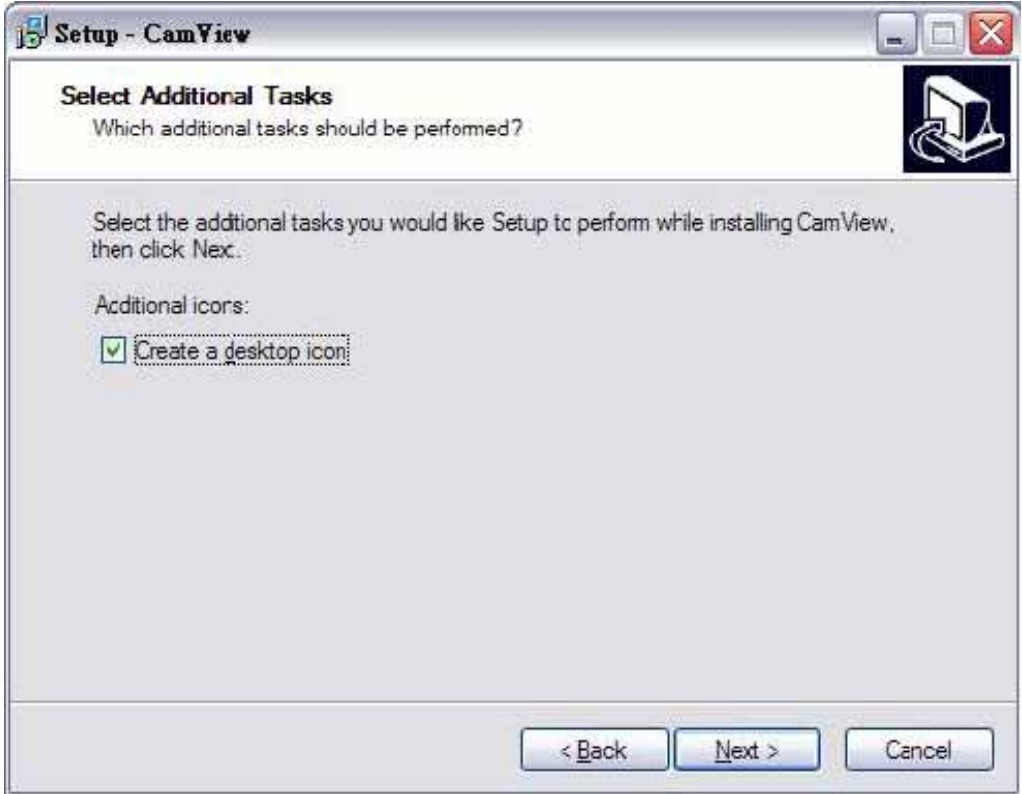

• Ready to install. By default, just hit the **Install** button to start installation.

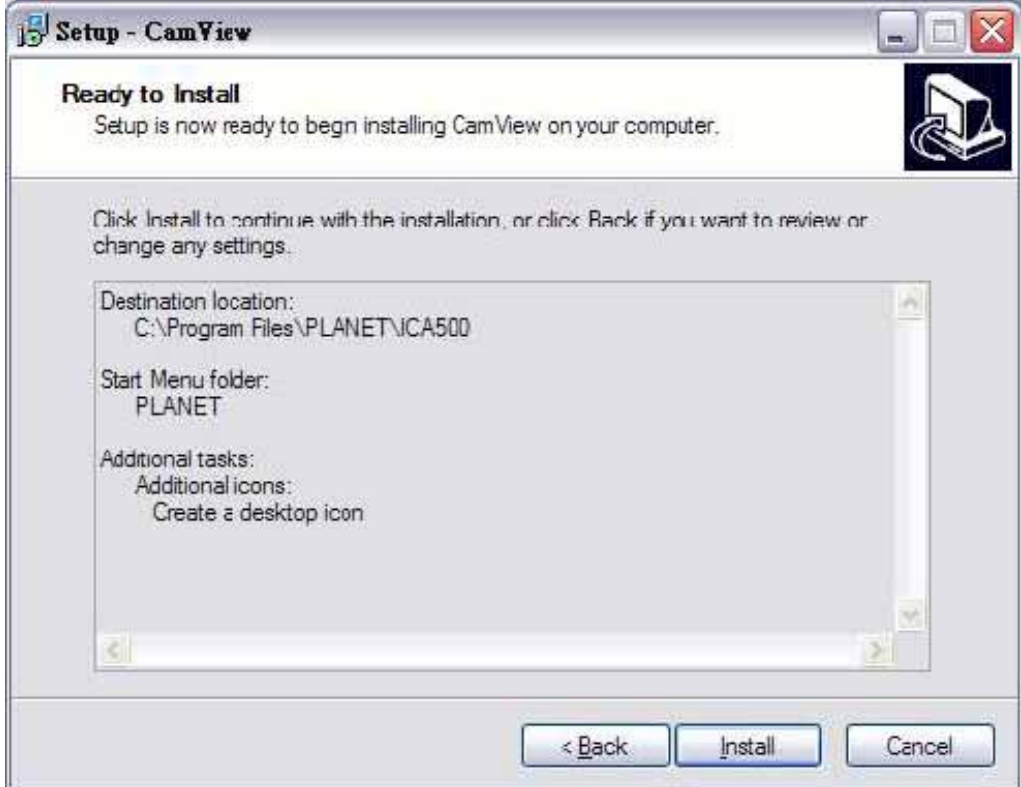

Installing, wait for a moment.

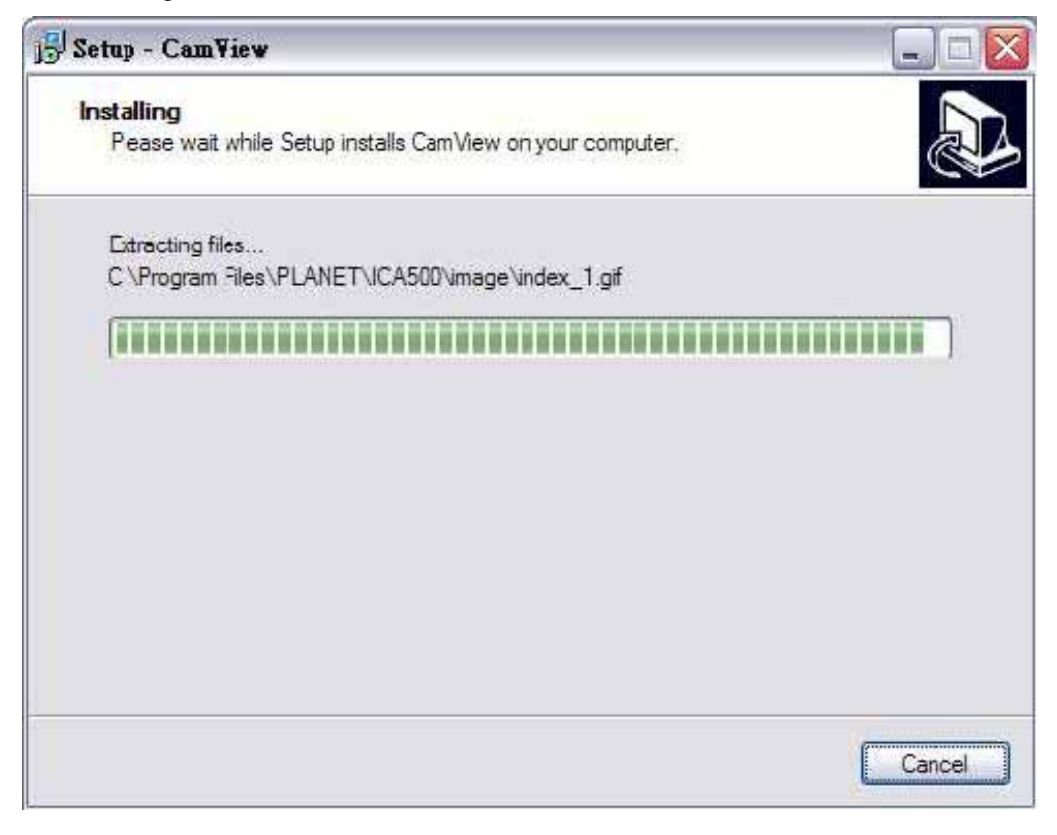

• Installation complete. Press **Finish** to launch the program. Otherwise, uncheck the check box to run the program later.

<span id="page-52-0"></span>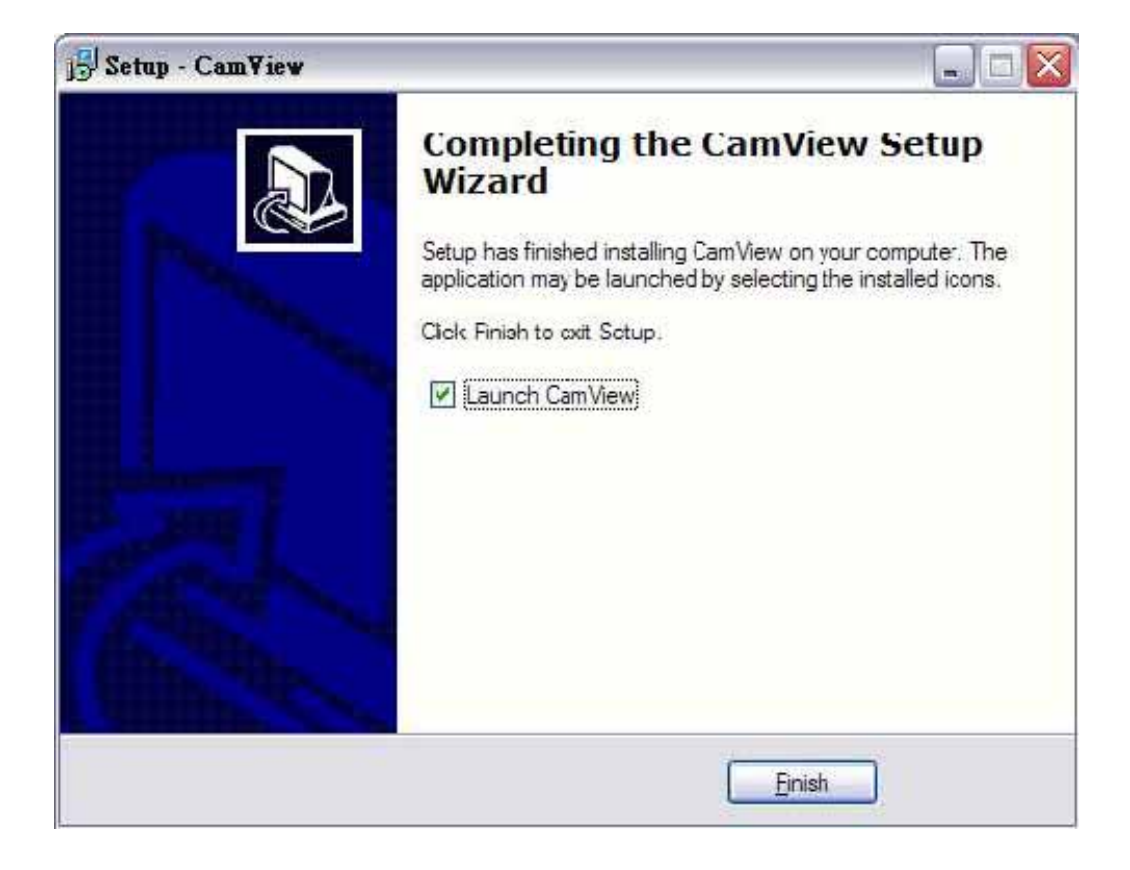

# **HOW TO USE**

After successfully installing the utility, this icon,  $\overline{CamView}$ , will be added to the desktop. Double click on it to launch the program.

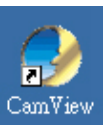

# **5.2. CamView User Interface**

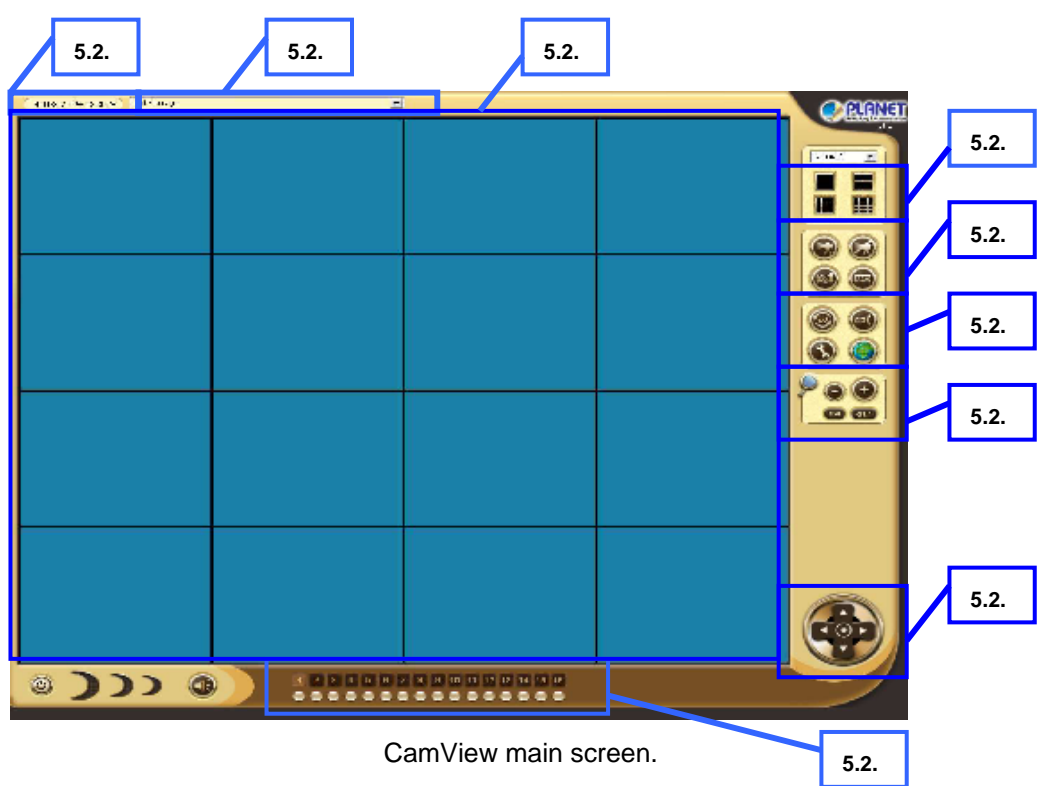

# **5.2.1. Date and Time**

The current date and time of the computer are displayed here.

# **5.2.2. Viewer Screen**

CamView is able to monitor up to 16 Internet cameras. Users may choose different layout to monitor different sites. The available camera display modes are shown below:

- **Single:** Only one viewer displays video.
- **2 x 2**: The screen is divided into 4 sub-screens.
- **3 x 3**: The screen is divided into 9 sub-screens.
- **4 x 4**: The screen is divided into 16 sub-screens.

# **5.2.3. Camera and Layout Selection**

Here is a combo box to select cameras. When you select a camera here, you can press buttons below the combo box to start the recording, snapshot tasks and so on.

Moreover, there are four buttons for you to specify the layout of the screen.

# **5.2.4. Recording and Playback**

Here are buttons to record, snapshot and playback.

# **5.2.5. Camera and Application Settings**

Here are buttons to set the camera or the application program.

# **5.2.6. Camera Zoom**

Here are two buttons to zoom in or zoom out on the image.

Note: camera zoom feature is reserved for future PTZ model.

# **5.2.7. Camera Pan/Tilt Control**

Here are five buttons to move the camera to the up, down, left, right and home, respectively

# **5.2.8. Camera Selector and Recording**

Here are buttons to select cameras, and toggle buttons for recording.

# **5.2.9. Alert Message**

Here is a combo box to show alert messages. Ex: free space is almost exhausted.

# **5.3. Application Configuration**

Press the button shown below to configure the application program. After the button is pressed, a dialog form will show up. Users then configure the program by the form as the following sections.

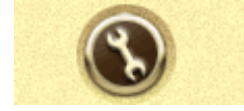

# **5.3.1. Initial Setup Settings**

Figure 5.3.1 shows settings for the global scope of the application including initialization and environment. After all settings are complete, press the OK button to save the configuration, and exit the form.

The following lists descriptions of each setting:

• Viewer Layout: Set the initial layout of cameras when starting CamView.

| <b>Application Configuration</b> |         |            |             | $\overline{\mathbf{x}}$                                                                                                    |
|----------------------------------|---------|------------|-------------|----------------------------------------------------------------------------------------------------|
| <b>Initial Setup</b>             | Camera  | Scheduling | Application | Cameia List                                                                                                    |
| Viewer Layout                    | 13<br>◥ |            |             | Camera 1<br>Camera 2<br>Camera 3<br>Camera 4<br>Camera 5<br>Camera 6<br>Camera 7<br>Camera 8<br>Camera 9<br>Camera 10<br>Camera 11<br>Camera-12<br>Camera 13<br>Camera 14<br>Camera 15<br>Camera 16 |
|                                  |         |            |             | <b>OK</b><br><b>Apply</b>                                                                                                    |

Figure 5.3.1. The Application Tab

# **5.3.2. Camera Settings**

As shown in Figure 5.3.2, users can set parameters of each camera.

If the **Restore** button is pressed, the current setting modifications of the specified camera will be cleared and restore to the original.

If the **Apply** button is pressed, the current setting modifications will be applied to the specified camera. Note that these modifications are not saved to the persistent storage like HD on the computer.

If the **OK** button is pressed, all settings on all tabs will be saved, and exit the form.

The following lists descriptions of each setting:

- **IP:** IP of the camera.
- **Port**: Connection port of the camera. The default is 80.
- **Record Path**: A directory storing recorded video files. Double-click the input field or click the button to select the directory.
- **Record Number of Frame**: The maximum number of images in a video file.
- Snapshot Path: A directory storing snapshots. Double-click the input field or click the button to select the directory.
- **Recording at Start**: If the box is checked, the program will do recording for the specified camera automatically at the time it is started running.

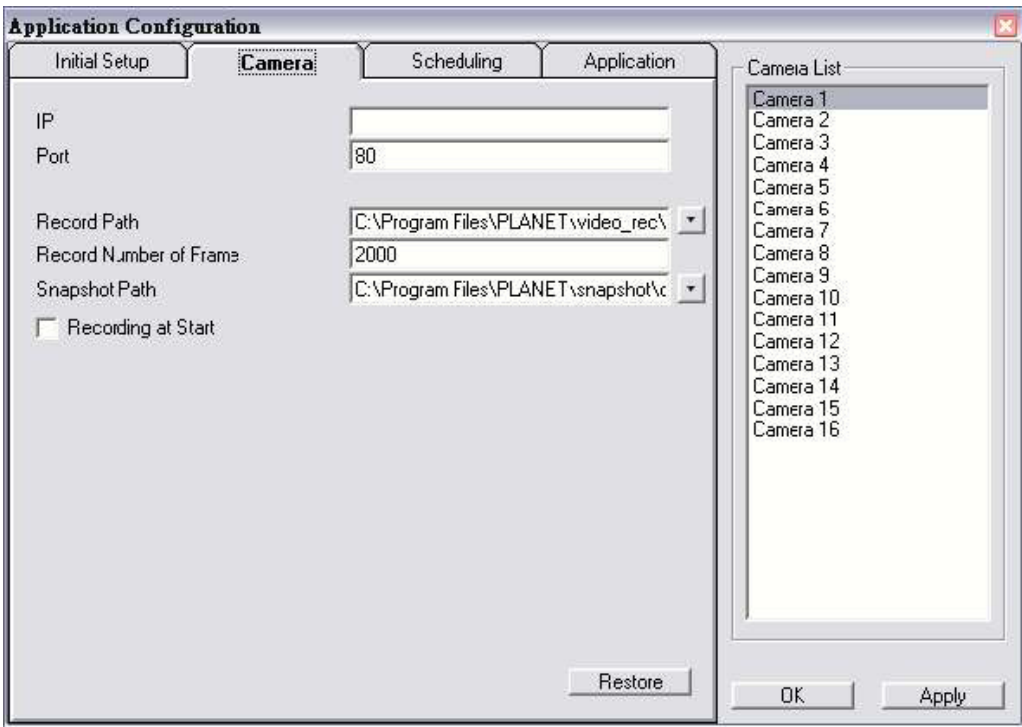

Figure 5.3.2. The Camera Tab

# **5.3.3. Scheduling**

As shown in Figure 5.3.3, users can schedule recording tasks.

When you press the **Add** button, the editing task will be added to the schedule item list.

When the **Modify** button is pressed, the specified task will be updated.

If the **Remove** button is pressed, the specified task will be removed from the list.

The **Apply** button is unused for this tab.

Press **OK** button will save all settings on all tabs, and exit the form.

The following lists descriptions of each setting:

- **Hour**: Set the hour of time in 24- hour manner. \* stands for all hours.
- **Minute:** Set the minute of time. \* stands for all minutes.
- **Month:** Set the month of date. \* stands for all months.
- **Day**: Set the day. \* stands for all days.
- **Weekday**: Set the weekday of a week. If no day is specified, all weekdays will fit.
- **Duration**: The duration of the task. Set the value in seconds. Zero means no limit.

For example, set a recording task which begins at 10:00 every Monday with duration 3600 seconds. It is:

Hour = 10, Minute = 0, Month =  $\kappa$ , Day =  $\kappa$ , Weekday = Mon, Duration = 3600

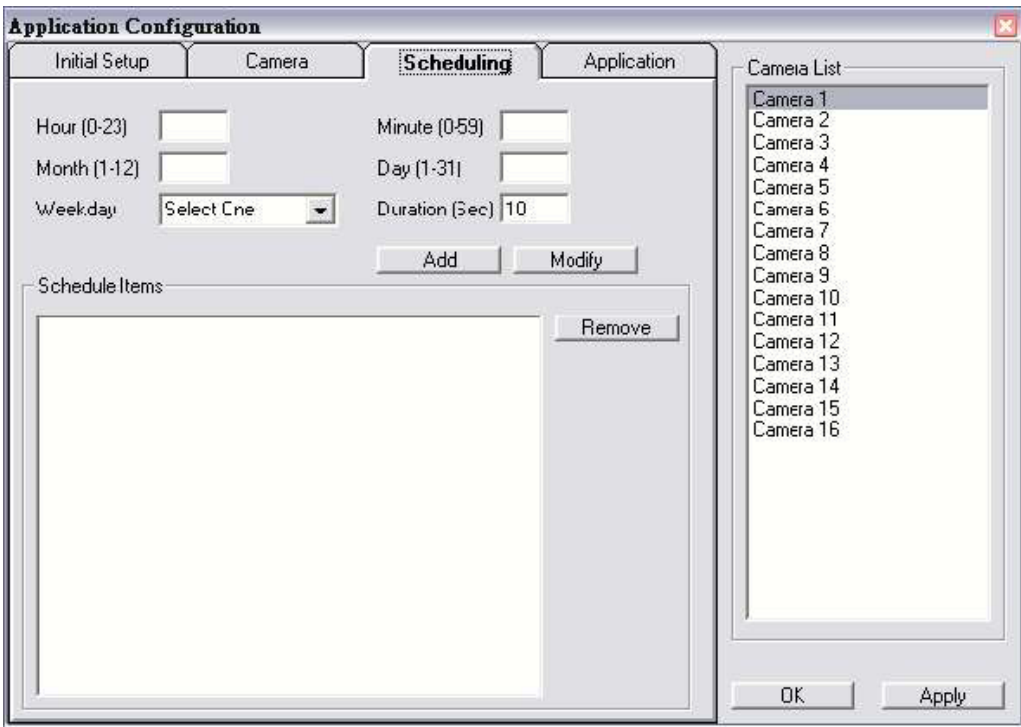

Figure 5.3.3. The Scheduling Tab

# **5.3.4. Application Settings**

Figure 5.3.4 shows settings for the global scope of the application including initialization and environment. After all settings are complete, press the **OK** button to save the configuration, and exit the form.

The **Apply** button is unused for this tab.

The following lists descriptions of each setting:

- **Alert Free Percentage** (%): Set the percentage of free space you want to designate for alerts.
- **Alert Free Size** (MB): When free space is less than the specfied size, it will alert warning messages automatically.
- **Message Number**s: Set the number of lines, which you want to show the alert message in.
- **Export:** Select the item to save the configuration (Application Configuration or eMap)
- **Import**: Select the item to load the configuration (Application Configuration or eMap)
- **Cycle Recording**: IF free space is not enough, it will delete the oldest recording file.

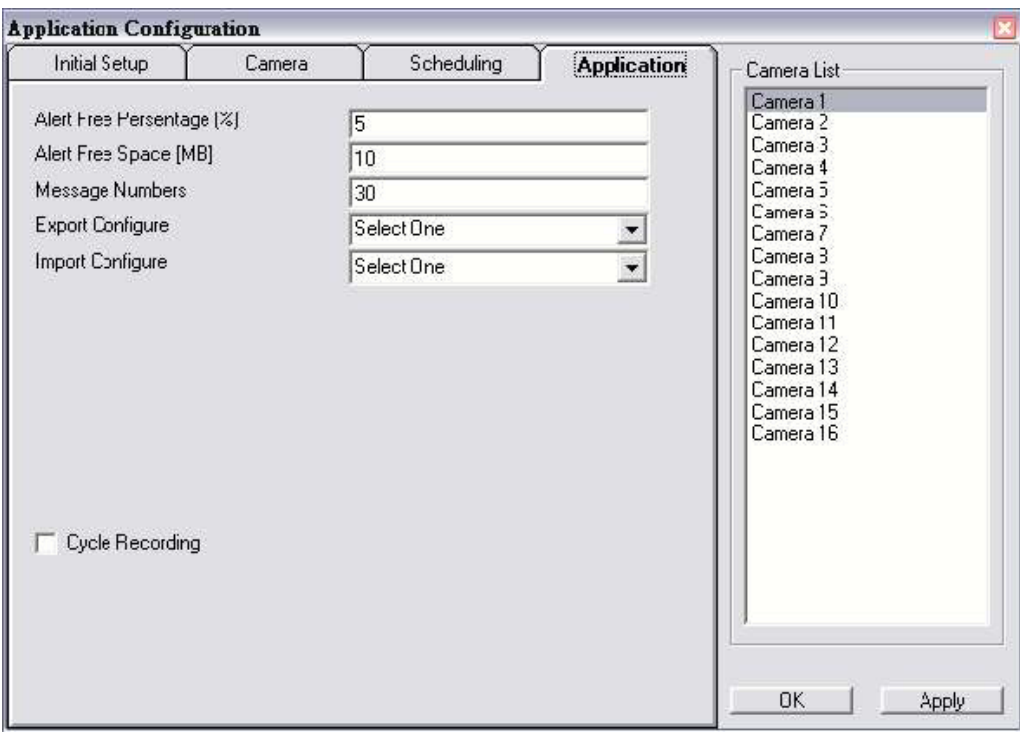

Figure 5.3.4. The Application Tab

# **5.4. Camera Configuration**

Users can hit the button shown in Figure 5.4 to configure the specified camera. The configuration guide is not included in the document. Please read the documentation of the camera.

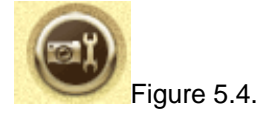

# **5.5. Recording**

There are three methods to start recording. The first is to press the toggle button as shown in Figure 5.5-1 to start recording for the camera specified by the selector combo box on the right-top side of the panel. To stop recording, hit the button again.

The second method is to use buttons described in section 5.2.8. You may select a camera by hitting the button with camera number as shown in Figure 5.5-2 and then press the corresponding button at the second line to record. The button is shown as in Figure 5.5-3. After hitting the button, it will light up as shown in Figure 5.5-4 to indicate the specified camera is recording. To stop recording is similar to the previous steps, press the lighten-up button can stop the video recording.

The last method to record video is done by scheduling. Please setup the schedule recording tasks as described in section 5.3.3. When the time is up, the program will start to record.

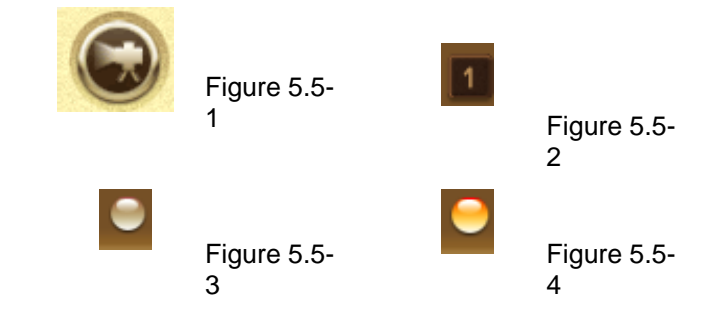

# **5.6. Playback**

When you press the **Playback** button on the panel as shown in Figure 5.6, a form will appear to show the list of video records and snapshots.

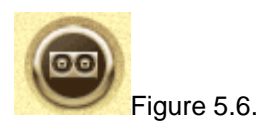

# **5.6.1. Video List**

The video list tab lists video records, and displays the information about the specified record. When you hit the **Play** button, the Windows Media Player will start to play the video. The Video list is shown in the following figure.

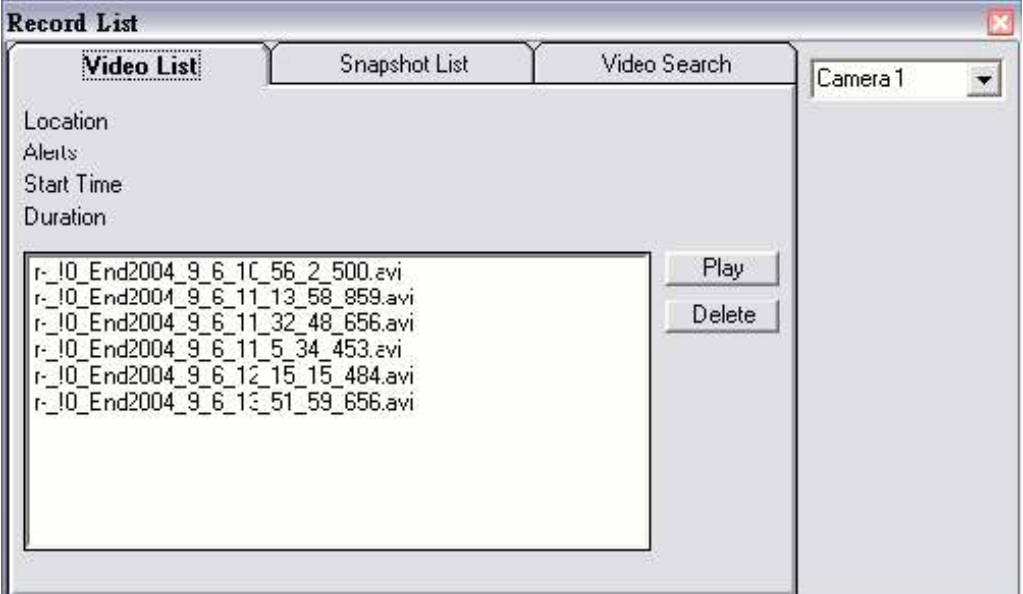

Figure 5.6.1. The Video List Tab

# **5.6.2. Snapshot List**

The snapshot list tab lists snapshots, and displays the information about the specified snapshot. When you hit the **Show** button, Internet Explorer will be invoked to display the snapshot.

| Video Search   | Camera 1 |
|----------------|----------|
| Show<br>Delete |          |
|                |          |

Figure 5.6.2. The Snapshot List Tab

# **5.6.3. Video Search**

The video search tab lists video file information about the specified search.

When you enter the search qualification, then hit the **Search** button, you will get the matched video files. Select an item, hit the **Play** button, Windows Media Player will be opened to play the video. It is shown in the following figure.

| Video List                              |                                                                   | Snapshot List        |                                        |          | Video Search      |                  |  |        |
|-----------------------------------------|-------------------------------------------------------------------|----------------------|----------------------------------------|----------|-------------------|------------------|--|--------|
| Camera<br>MT.<br>Start Time<br>End Time | 2004/9/1<br>$\overline{\phantom{a}}$<br>2004/9/24<br>$_{\rm sol}$ | Use " for all<br>14  | $\blacktriangleright$ Hour<br>$+$ Hour | 10<br>14 |                   | ▼ Mir<br>$-$ Mir |  |        |
| Camera No                               | File Name                                                         | Start Time           |                                        |          | End Time          |                  |  | ۸      |
| camera2                                 | C:\Program Files\I                                                | 2004/9/6 PM 01:49:21 |                                        |          | 2004/9/6 PM 01:49 |                  |  |        |
| camera2                                 | C:\Program Files\I                                                | 2004/9/6 PM 01:49:52 |                                        |          | 2004/9/6 PM 01:50 |                  |  |        |
| camera2                                 | C:\Program Files\I                                                | 2004/9/6 PM 01:50:24 |                                        |          | 2004/9/6 PM 01:50 |                  |  |        |
| camera2                                 | C:\Program Files\I                                                | 2004/9/6 PM 01:50:55 |                                        |          | 2004/9/6 PM 01:51 |                  |  |        |
| carnora2                                | C:\Program Filoo\!                                                | 2004/9/6 PM 01:51:26 |                                        |          | 2004/9/6 PM 01:51 |                  |  | Search |
|                                         | C:\Program Files\I                                                | 2004/9/6 PM 01:51:59 |                                        |          | 2004/9/6 PM 01:52 |                  |  |        |
| camera2                                 |                                                                   | 2004/9/6 PM 03:04:15 |                                        |          | 2004/9/6 PM 03:04 |                  |  | Play   |
| camera3                                 | C:\Program Files\I                                                |                      |                                        |          |                   |                  |  |        |

Figure 5.6.3. The Video Search Tab

# **5.7. Image Rotation**

After the button is pressed, the display image rotates 180 degree. It is used for the camera being installed upside-down direction.

Note video/images in recorded video will not be rotated.

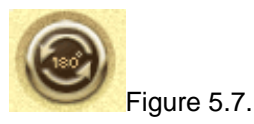

# **5.8. eMap**

When you press the **eMap** button on the panel as shown in Figure 5.8, a form will appear to show the eMap function.

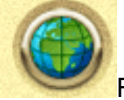

Figure 5.8.

# **5.8.1. eMap Setting**

Select the File from the menu bar and follow these steps to set up eMap :

1.New Layout: First, create a new layout.

2.Load Image: Choose an image file to load.

3.Save: Save all settings.

The following describes other menu options:

- **Reset:** Remove all camera icons in this layout.
- **Delete:** Delete the editing layout.
- **Close**: Exit eMap. Before you select it, we recommend you to save the current settings.

As shown in Figure 5.8.1 and Figure 5.8.2, with the map image in layout, you can drag the camera icons into proper positions to deploy your cameras.

The following describes layout entries:

- **Name**: Define a name for this layout.
- **Position:** Describe the layout position.

In the menu bar, select Layout to change editing layouts.

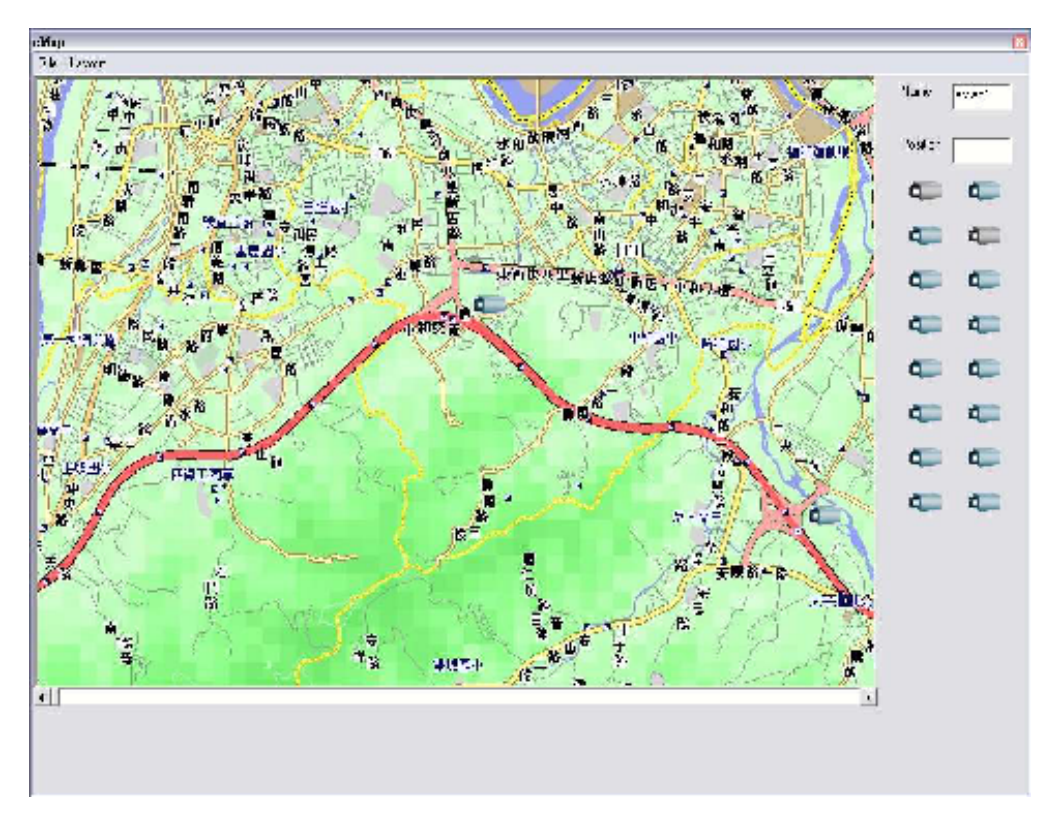

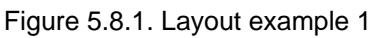

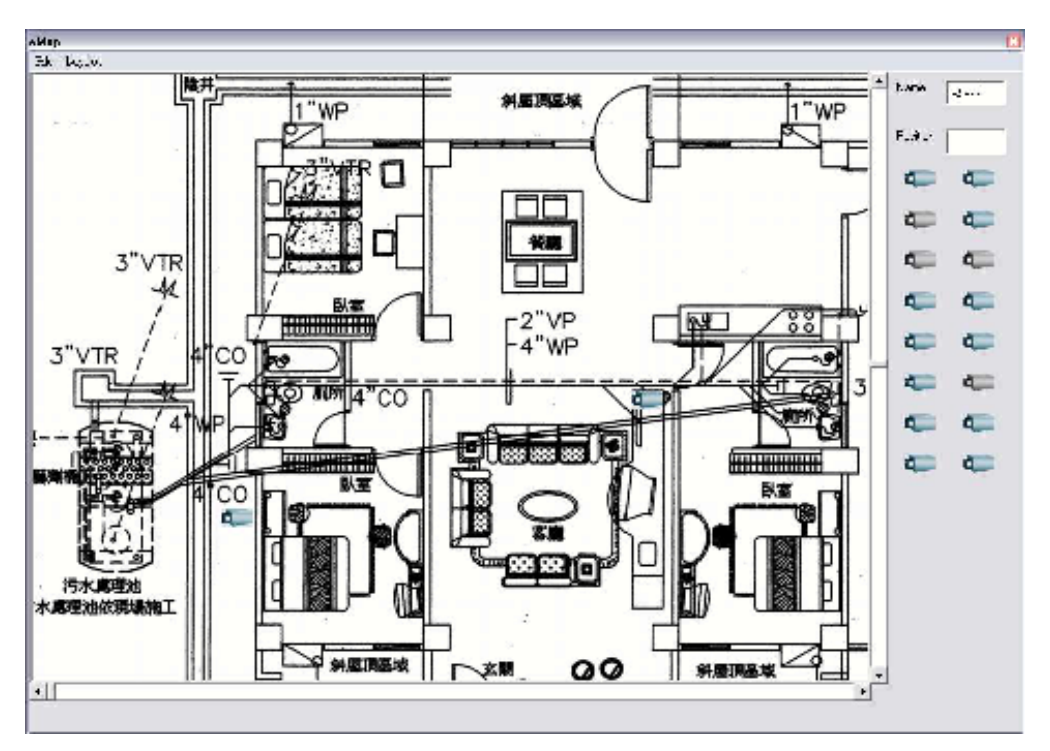

Figure 5.8.2. Layout example 2

• When your mouse moves over the camera icon, you can click the right button to display a menu which has options to set the configuration, show the record list, record, show video and remove the camera icon.

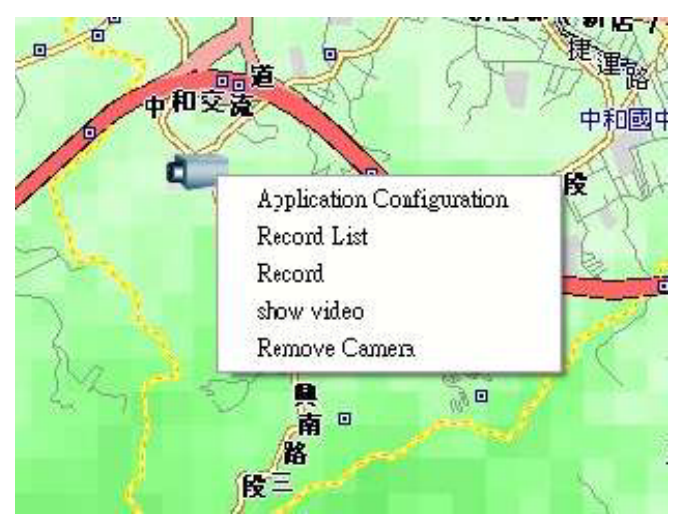

Figure 5.8.3.

# <span id="page-64-0"></span>**Appendix A: Alarm I/O Connector**

The terminal block is used in applications for e.g. motion detection, event triggering, time lapse recording, alarm notification via email, image storage to FTP locations, etc.

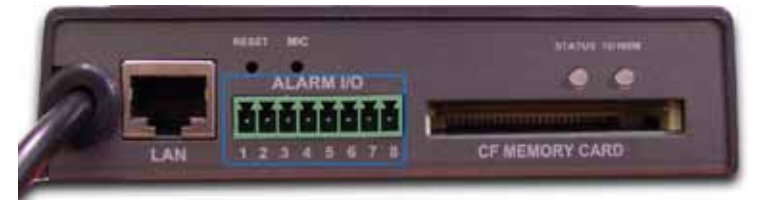

ICA-500 provides a general I/O terminal block with two digital inputs and two outputs for device control. Pin 1 and 2 can be connected to an external sensor 1. Pin 2 and 3 can be connected to an external sensor 2. Both of the inputs, the voltage will be monitored from the initial state 'LOW'. The relay switch of pin 4, 5 and  $\tilde{6}$  can be used to turn on or off the external device. The relay switch of pin 7 and pin 8 can be used to turn on or off the external device. External Inputs/Outputs are working independently.

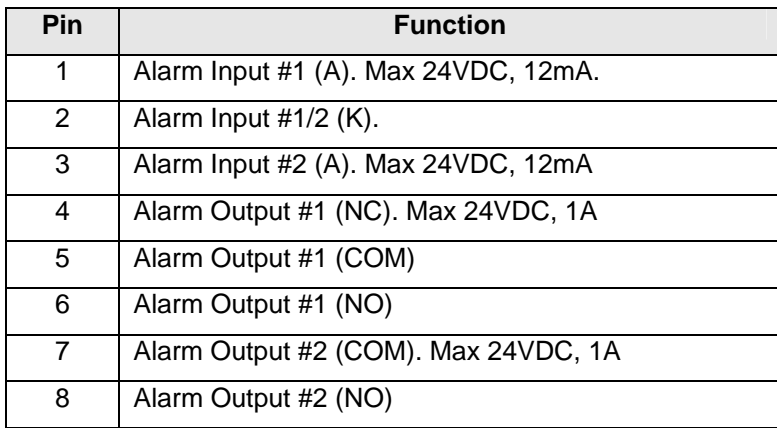

# <span id="page-65-0"></span>**Appendix B:** *Troubleshooting*

# **Q: The video and audio codec is adopted in the Network Camera?**

**A:** The Network Camera utilizes JPEG compression to providing high quality images. JPEG is a standard for image compression and can be applied to various web browsers without the need to install extra software. The audio codec is ADPCM compression.

## **Q: The maximum number of users access Network Camera simultaneously.**

**A:** The maximum number of users is depending on the total bandwidth accessed to Network Camera from clients. The data throughout of Network Camera is around 5~6Mbps. Therefore, the maximum number of connected clients is varying by settings of resolution and frame rate. Obviously, the performance of the each connected client will slow down when many users are logged on.

## **Q: The Network Camera can be used outdoors or not.**

**A:** The Network Camera is not weatherproof. It needs to be equipped with a weatherproof case for outdoors using. However, equipped with a weatherproof case will disable the audio function of Network Camera.

**Q: The network cabling is required for the Network Camera.**

**A:** The Network Camera uses Category 5 UTP cable allowing 10 and/or 100 Base-T networking.

# **Q: Why doe the Status LED not light up**

**A:** • Check and confirm that the standard AC adaptor, included in packaged, is used. Secure the power connector and re powers it on again.

• If the problem is not solved, the Network Camera might be faulty. Contact your dealer for further help.

## **Q: The Network Camera will be installed and work if a firewall exists on the network**.

**A:** If a firewall exists on the network, port 80 is open for ordinary data communication. The Network Camera uses port 80(default) only. This port (or the port you specify from the Configuration screen if you change the default port) needs to be opened on the firewall.

## **Q: The username and password for the first time or after factory default reset**

## **A:** Username = admin and leave password blank.

**Note** that it's all case sensitivity.

## **Q: Forgot the username and password**

**A:** Follow the steps below.

•Restore the factory default setting by press pressing and holding down more than 8 seconds when power on Network Camera.

•Reconfigure the Network Camera.

## **Q: Forgot the IP address of the Network Camera.**

**A:** Check IP address of Network Camera by using the IP Finder (**ipeditv3**) program.

## **Q: IP Finder program (ipeditv3) cannot find ICA-500**

**A**:• Re power the ICA-500 if cannot find the unit within 1 minute.

• Do not connect ICA-500 over a router. IP Finder program cannot detect ICA-500.

• If IP address is not assigned to the PC which running IP Finder program, and then IP Finder program cannot find ICA-500. Make sure that IP address is

assigned to the PC properly.

• Antivirus software on the PC might interfere with the setup program. Disable the firewall of the antivirus software during setting up ICA-500.

# **Q: Internet Explorer does not seem to work well with the ICA-500**

**A:** Make sure that your Internet Explorer is version 6.0 or later. If you are experiencing problems, try upgrading to the latest version of Microsoft's Internet Explorer from the Microsoft webpage at: http://www.microsoft.com/windows/ie.

**Q: Internet Explorer does not seem to work well with the ICA-500**

**A:** IP Finder program fails to save the network parameters. • Don't leave any space in the name field. Use underline, "\_", or dash, "-" to replace the space, " ". • Network may have trouble. Confirm the parameters and connections of the ICA-500.

### **Q: Internet Explorer does not seem to work well with the ICA-500 Cannot access the login page and other web pages of ICA-500 from Internet Explorer**

**A:** • Another device or computer is already using Maybe the IP Address of the ICA-500. To confirm this possible problem, disconnect the ICA-500 from the network first, and then run the PING utility to check it out.

• Maybe due to the network cable. Try correcting your network cable and configuration. Test the network interface by connecting a local computer to the ICA-500 via a crossover cable.

• Make sure the Internet connection and setting is ok.

• Make sure enter the IP address of Internet Explorer is correct. If ICA-500 has a dynamic address, it may have changed since you last checked it.

• Network congestion may prevent the web page appearing quickly. Wait for a while.

The IP address and Subnet Mask of the PC and ICA-500 must be in the same class of the private IP address on the LAN.

• Make sure the http port used by the ICA-500, default=80, is forward to the ICA-500's private IP address.

• The port number assigned in your ICA-500 might not be available via Internet. Check your ISP for available port.

• The proxy server may prevent you from connecting directly to ICA-500, set up not to use the proxy server.

- Confirm that Default Gateway address is correct.
- The router needs Port Forwarding feature. Refer to your router's manual for details.
- Packet Filtering of the router may prohibit access from an external network. Refer to your router's manual for details.

• Access ICA-500 from the Internet with the global IP address of the router and port number of ICA-500.

• Some routers reject the global IP address to access ICA-500 on the same

LAN. Access with the private IP address and correct port number of ICA-500.

• When you use DDNS, you need to set Default Gateway and DNS server address.

• If it's not working after above procedure, reset ICA-500 to default setting and installed it again.

• If the problem is not solved, the ICA-500 might be faulty. Contact your dealer for further help.

## **Q: Image or video does not appear in the main page**

**A:** ‧ The first time the PC connects to ICA-500, a pop-up Security Warning window will appear to download ActiveX Controls. When using Windows NT, Windows 2000 or Windows XP, log on with an appropriate account that is authorized to install applications.• Network congestion may prevent the Image screen from appearing quickly. You may choose lower resolution to reduce the required bandwidth.

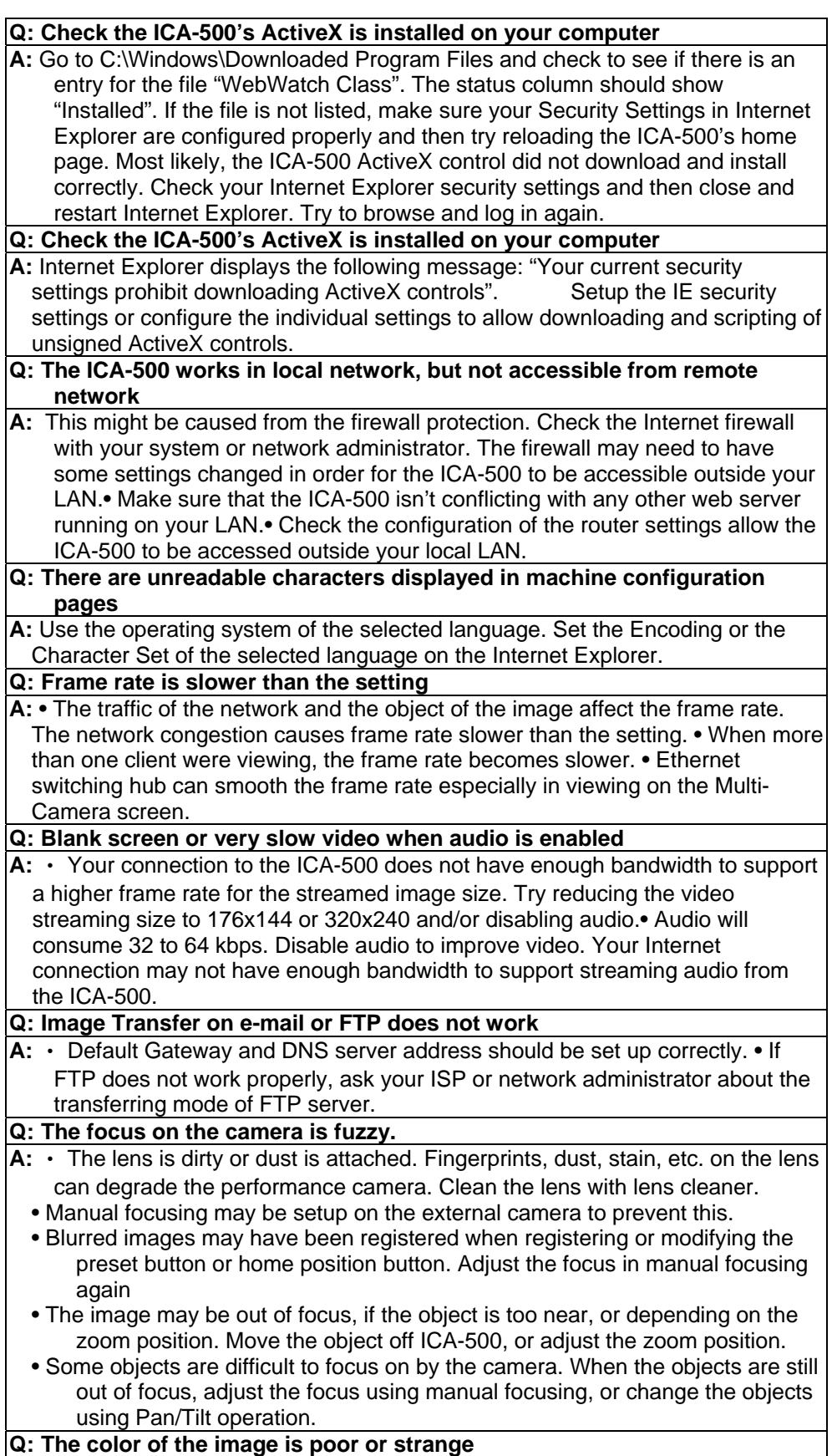

## **A:**

• To insure the images you are viewing are the best they can be, set the Display property setting (color quality) to 16bit at least and 24 bit or higher if possible within your computer.

•The configuration on the ICA-500 image display is incorrect. You need to adjust the image related parameters such as brightness, contrast, hue and saturation properly.

## **Q: Image flickers**

**A:** ‧ Wrong power line frequency makes images flicker. Make sure the NTSC or PAL format of your ICA-500

.• If the object is dark, the image will flicker. Make the condition around the ICA-500 brighter.

# **Q: Noisy images occurs**

**A:** The video images might be noisy if the ICA-500 is located in a very low light environment. Make the condition around the ICA-500 brighter.

## **Q: How to Reboot the ICA-500**

**A:** If you just want to reboot system without change anything. Go to Network page and click **SAVE** button directly, then system will reboot again.

# **Q: Can not play the recorded AVI file**

**A:** Have installed Microsoft's® DirectX 9.0 or later and use the Windows Media Player 9 or later to play the AVI filed recorded by the ActiveX.

# <span id="page-69-0"></span>**Appendix C: Bandwidth Calculation**

**e**

The frame rate of video transmitted from the ICA-500 depends on connection bandwidth between client and server and quality setting of server. Here is a guideline to help you roughly estimate the bandwidth requirements form your ICA-500.

Image bandwidth is approximately equal to the average frame rate in frames per second multiplied by the average frame data size in kilobits. Frame data size, or the number of bits comprising a single video frame varies a great deal from depending on scene complexity, lighting conditions, camera noise, etc. The table shown below is reference figures. Actual results generated by the ICA-500 may be varying.

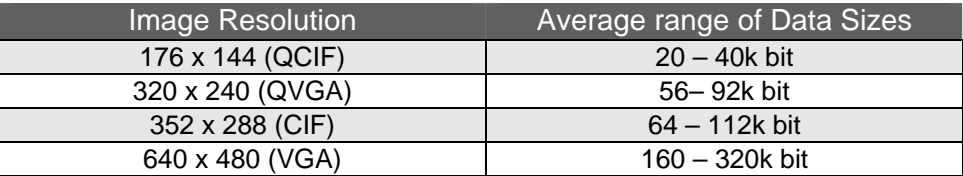

For example, streaming 2 fps of 320 x 240 video requires 112 to 184 kbps (kilobits per second). Therefore, with a 128K upload connection; you will typically see 3 to 6 frames per second with 176 x 144 resolution and 1 to 2 frames per second with 320 x 240 resolution without audio stream.

Audio streaming also takes bandwidth around 32 kbps to 64kbps. Most ADSL/Cable modem upload speeds may not even reach up to 128 kbps. Thus, you may not be able to receive any video while streaming audio on a 128 kbps or lower connection. Even though the upload speed is more than 128kbps, for optimal video performance, disabling audio streaming will get better video performance. Í**Not**

# <span id="page-70-0"></span>**Appendix D: Specifications**

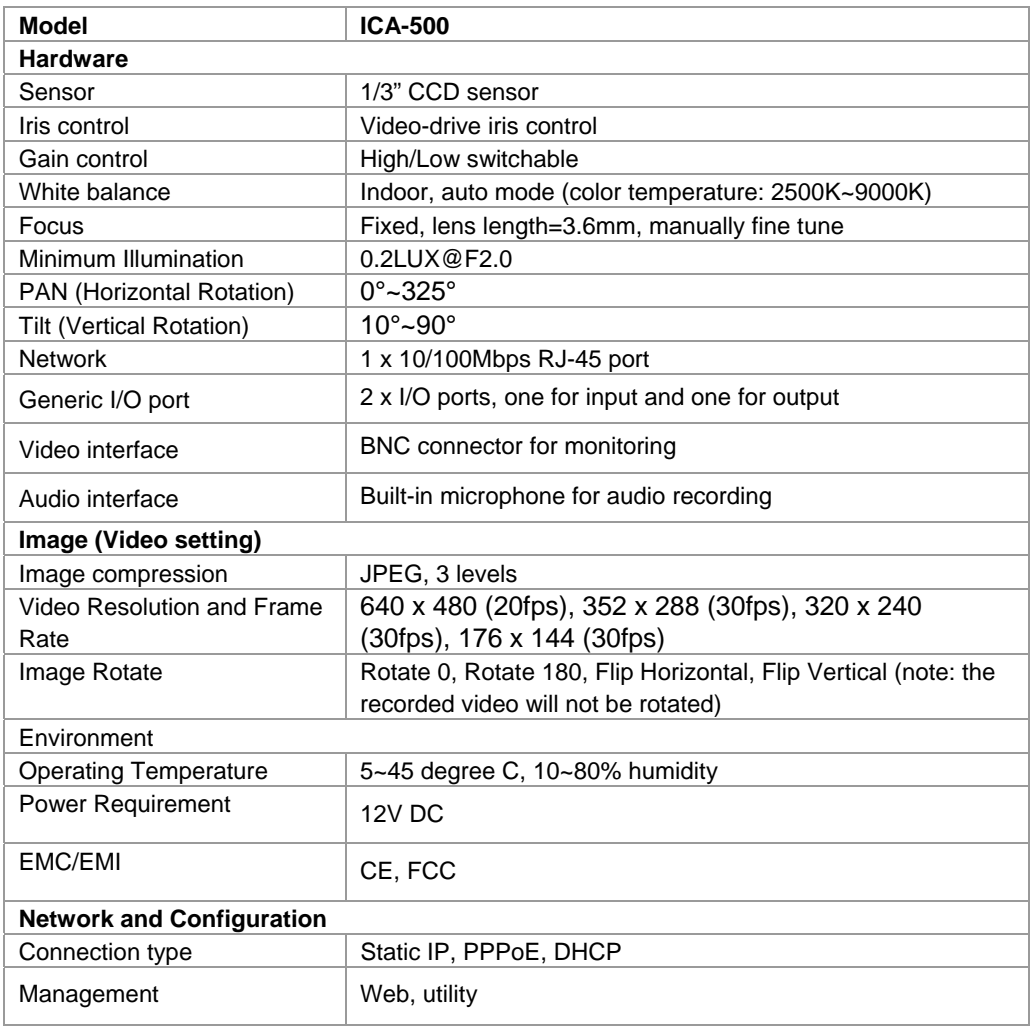